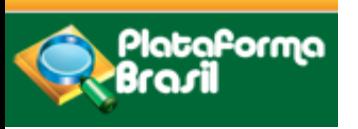

# **USO DA PLATAFORMA BRASIL PARA ENCAMINHAMENTO DE PROJETOS DE PESQUISA AO CEP/UNIVAG**

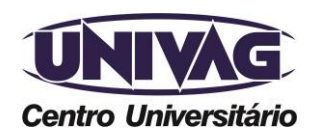

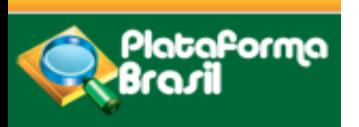

# CEP/UNIVAG

O Comitê de Ética em Pesquisa do Centro Universitário de Várzea Grande - CEP/UNIVAG, instituído pela Resolução nº 031/2013, regulamentado pela Resolução n° 002/2015, e credenciado junto ao CONEP - Comitê Nacional de Ética em Pesquisa em 29 de abril de 2015.

O CEP.UNIVAG constitui-se como órgão colegiado de caráter multi e transdisciplinar independente, com múnus público, de caráter consultivo, de cunho deliberativo, educativo e fiscalizador, criado para criado para defender os interesses dos sujeitos da pesquisa em sua integridade e dignidade e para contribuir no desenvolvimento da pesquisa dentro dos padrões éticos.

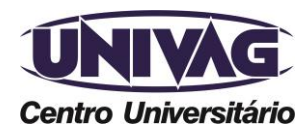

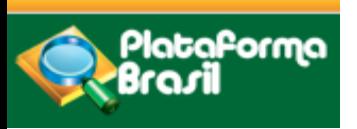

# PLATAFORMA BRASIL

A Plataforma Brasil é uma base nacional e unificada de registros de pesquisas envolvendo seres humanos para todo o sistema CEP/CONEP.

A apresentação dos documentos é por meio digital.

Ela permite acompanhar o processo desde a submissão até a aprovação final pelo CEP.

Veicula os dados públicos de todas as pesquisas aprovadas.

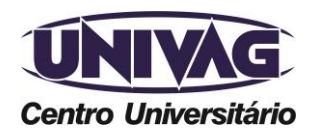

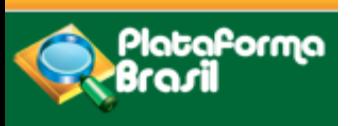

# ENCAMINHAMENTO DE PROJETOS DE PESQUISA AO CEP/UNIVAG

Após o projeto ser formatado **seguindo as orientações institucionais, deverá ser cadastrado na Plataforma Brasil** para ser encaminhado ao CEP/UNIVAG.

Acesso: http://www.univag.com.br/comite-de-etica-em-pesquisa

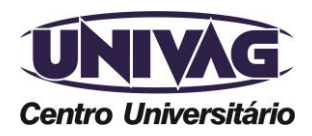

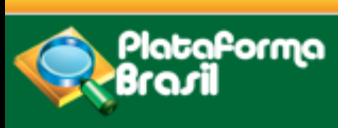

### Para o cadastro como pesquisador é necessário: acessar **http://plataformabrasil.saude.gov.br/login.jsf**, utilizando um navegador de sua preferência.

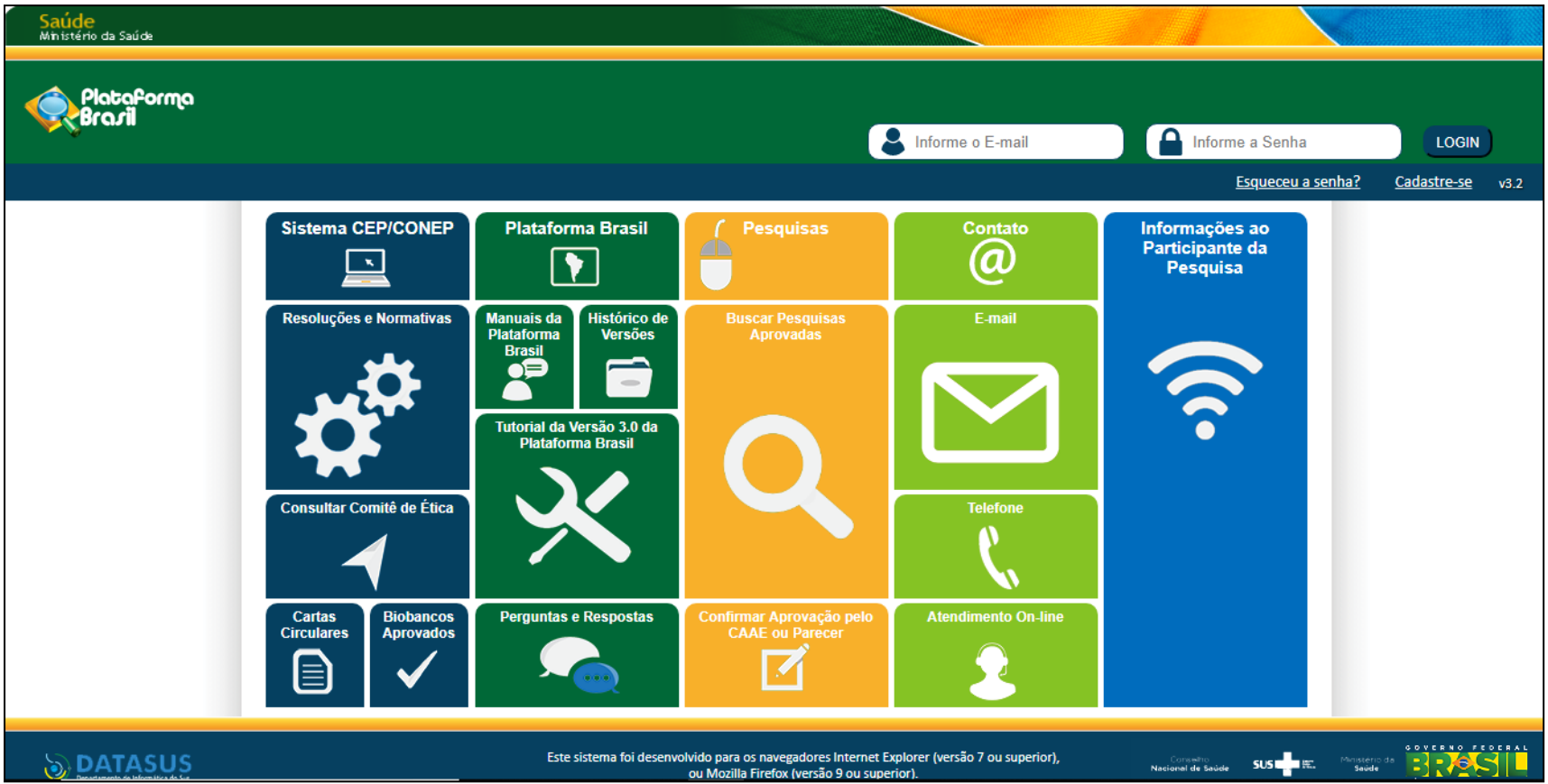

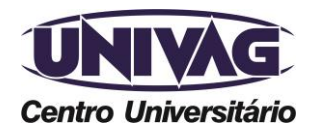

Telefone (0xx65) 3688-6111 / E-mail: cep@univag.edu.br

Além dos dados de contato acima, o CEP.UNIVAG atenderá o público nos dias úteis, das 14h às 22h.

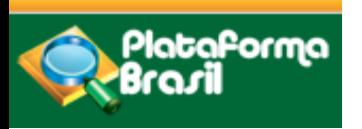

Após o carregamento da página, orientamos saber mais acessando os manuais:

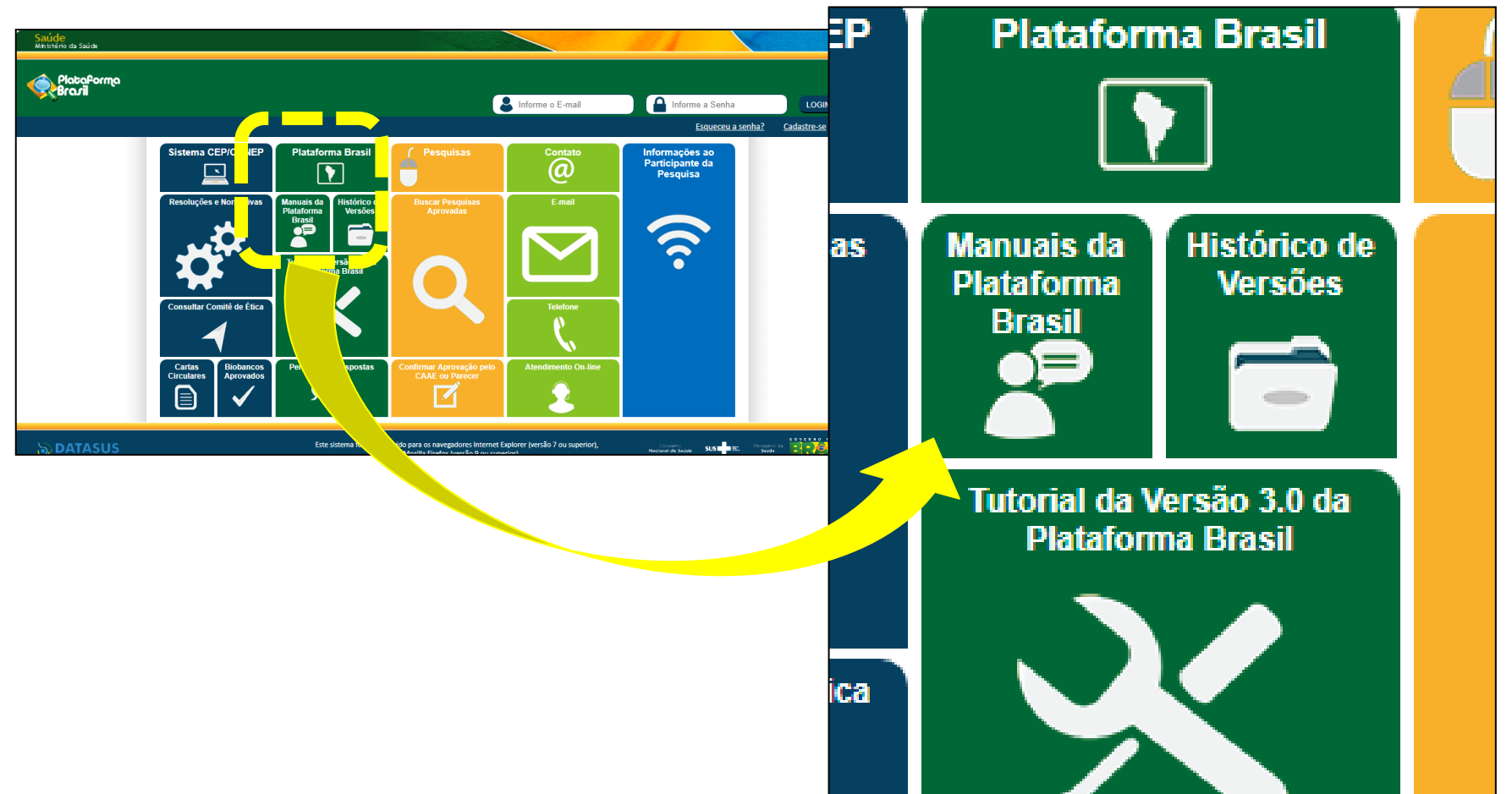

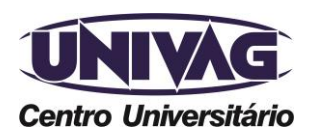

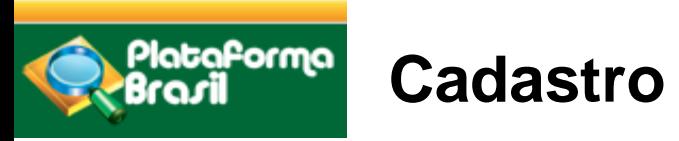

Assim que a página carregar:

- usuário novo, acessar o link Cadastre-se (destacado na imagem) e siga o trâmite. **Documentos serão exigidos**. Caso tenha dúvidas ou queira saber mais: consulte o manual na Central de Suporte.

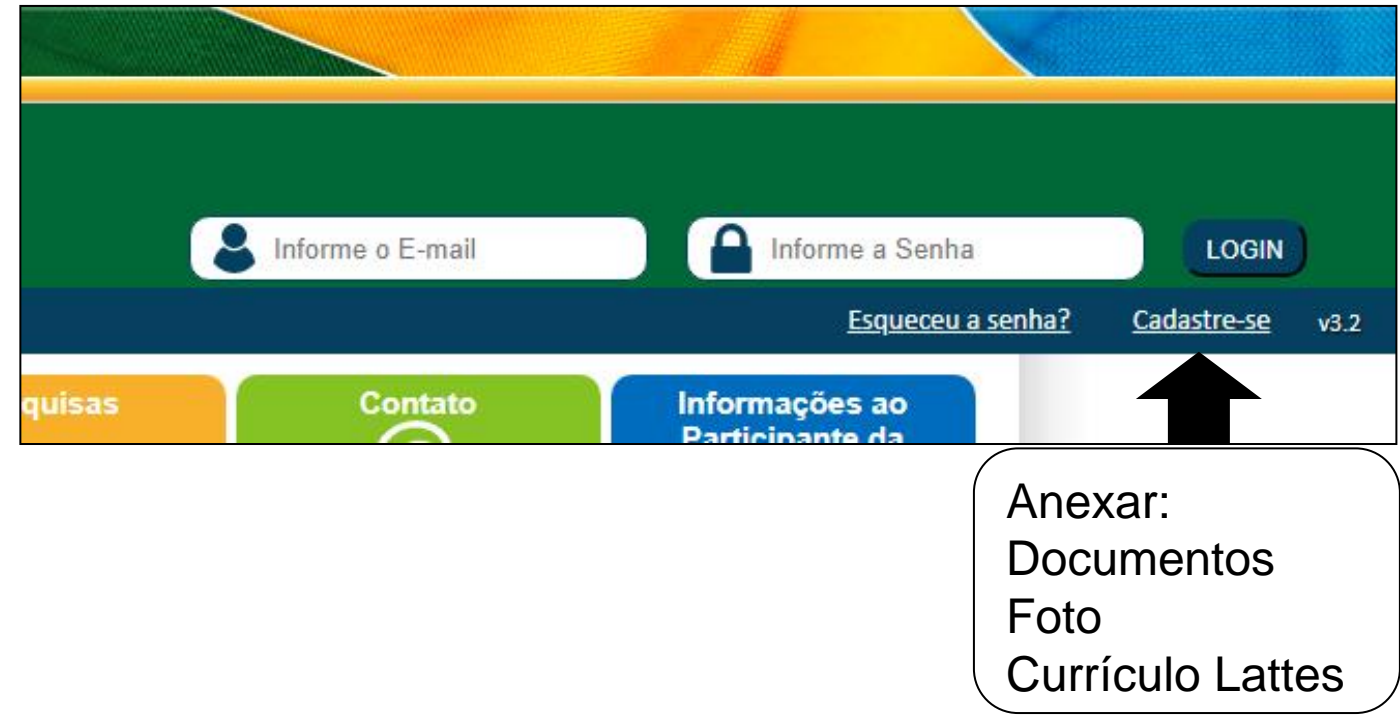

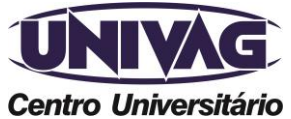

Telefone (0xx65) 3688-6111 / E-mail: cep@univag.edu.br

Além dos dados de contato acima, o CEP.UNIVAG atenderá o público nos dias úteis, das 14h às 22h.

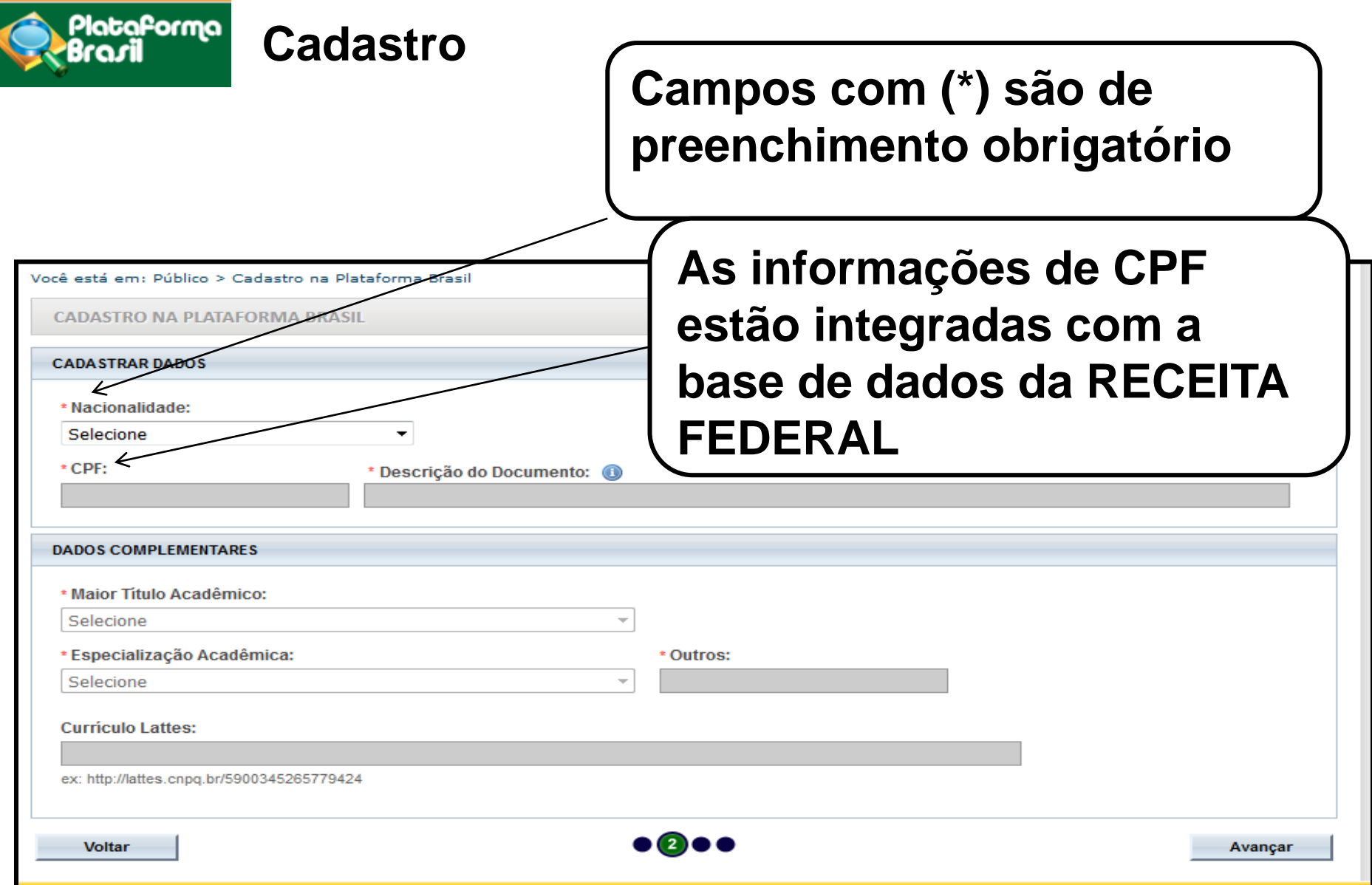

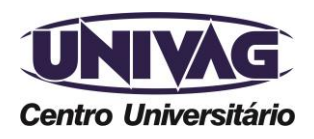

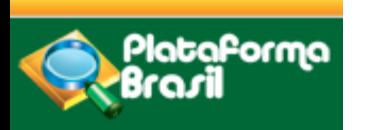

#### **Cadastro**

**Nome Social é aquele pelo qual travestis e transexuais se identificam e são identificadas pela sociedade. Fonte: PORTARIA 233, DE 18 DE MAIO DE 2010, Ministério do Planejamento, Orçamento e Gestão, Art. 1 Parágrafo Único.** 

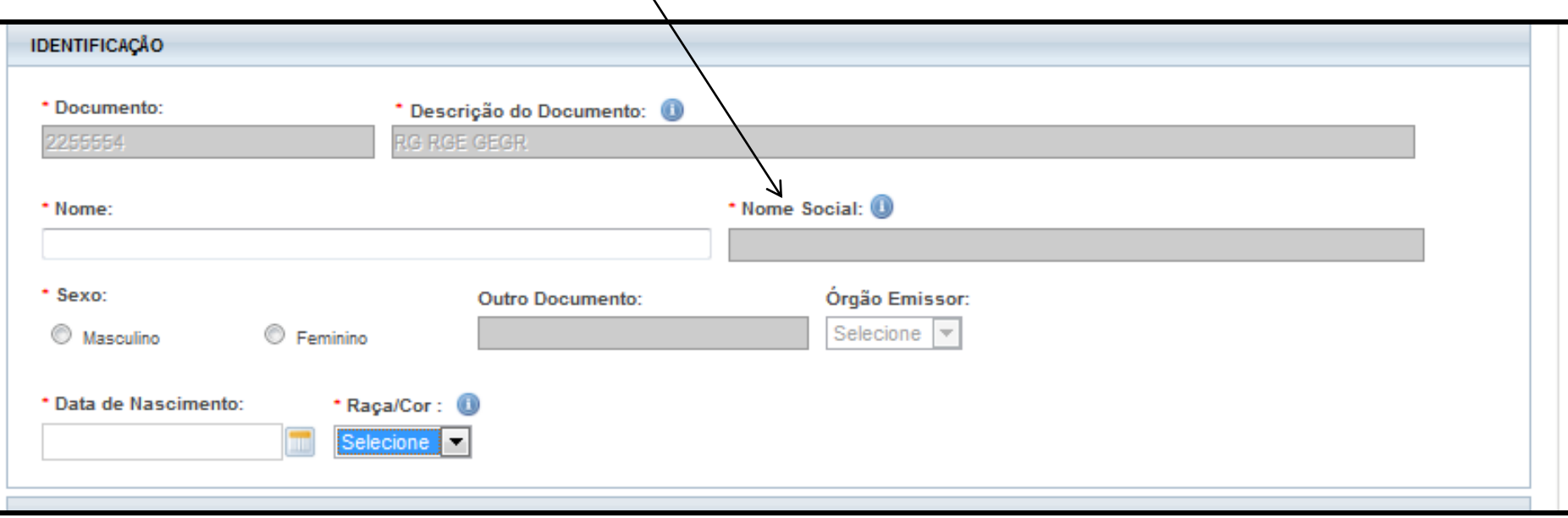

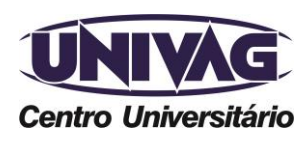

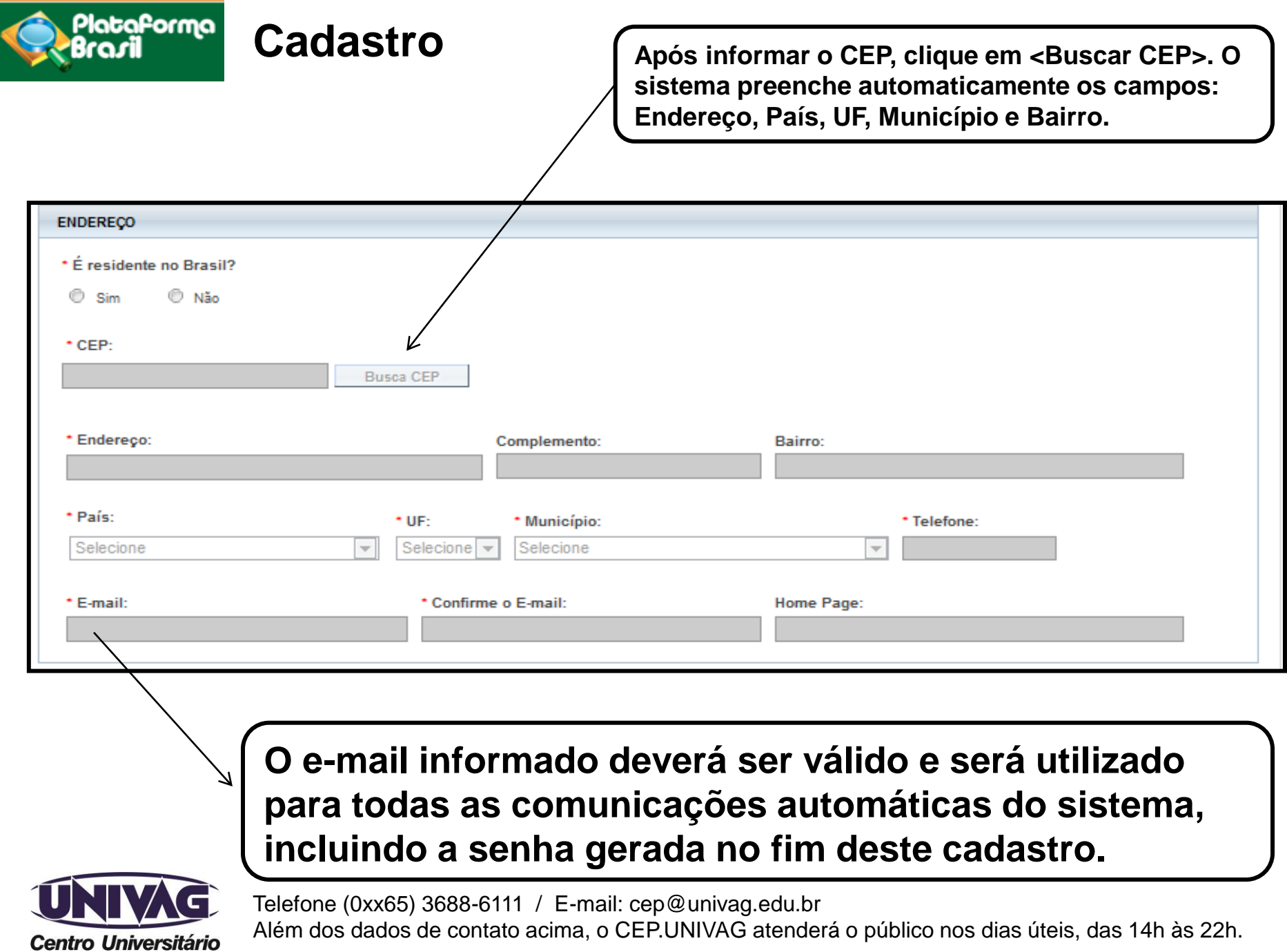

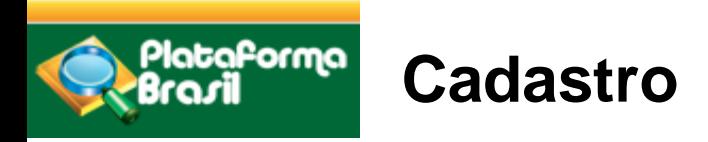

**Documentos obrigatórios: Foto de identificação; Documento de Identidade; Currículo Lattes.**

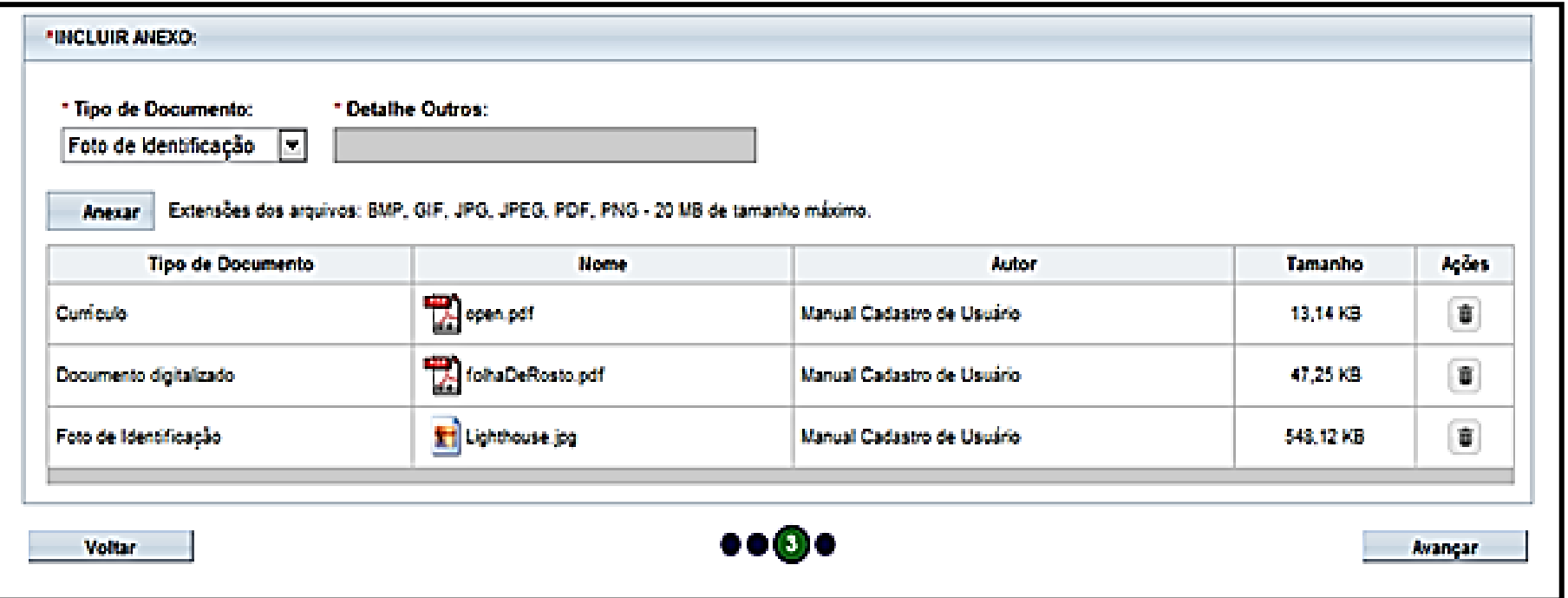

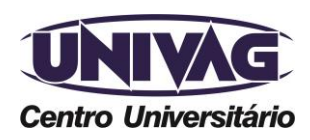

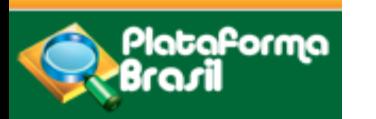

**Cadastro**

### **Vínculo com a instituição**

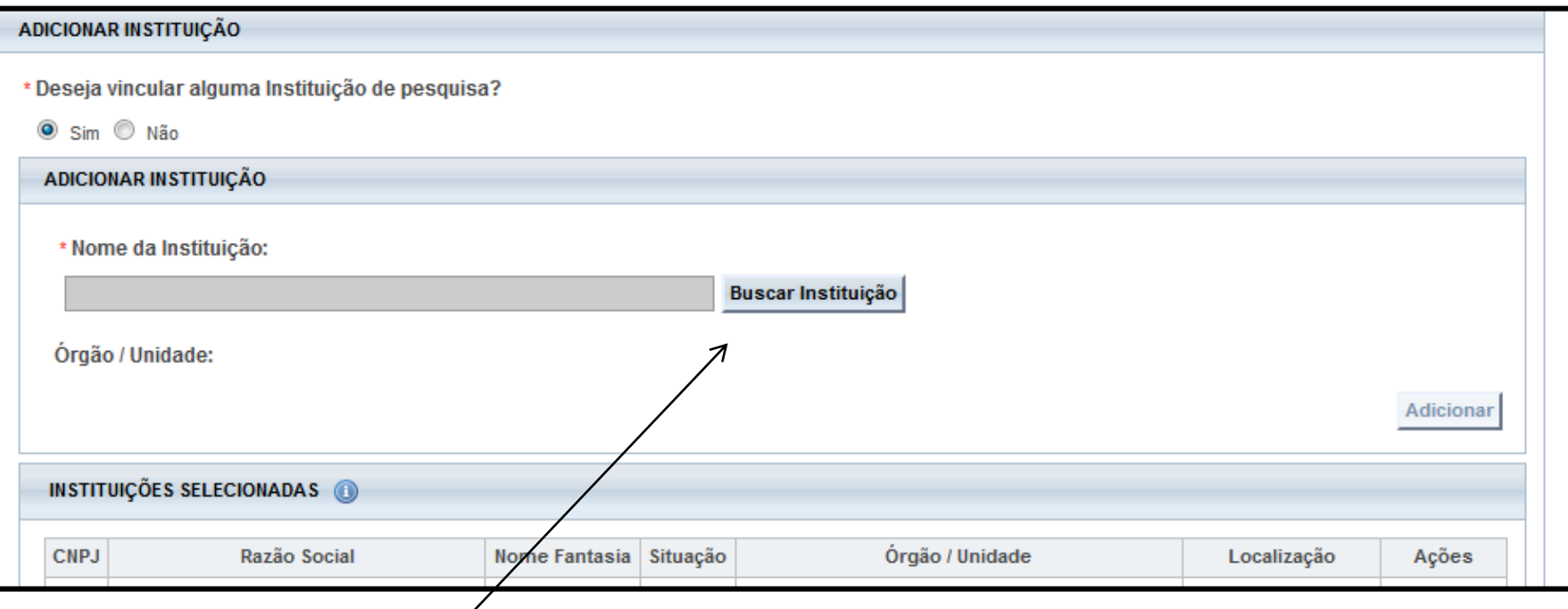

**Digite o nome da IES e clique em <Buscar Instituição> para localizá-la. Digite univag e aguarde o carregamento e prossiga.** 

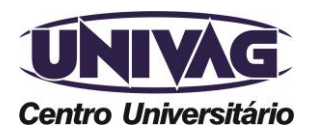

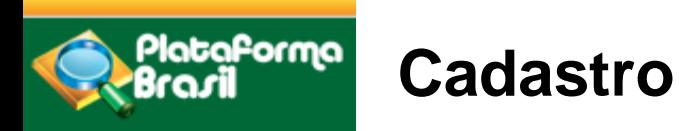

#### **Defina sua senha**

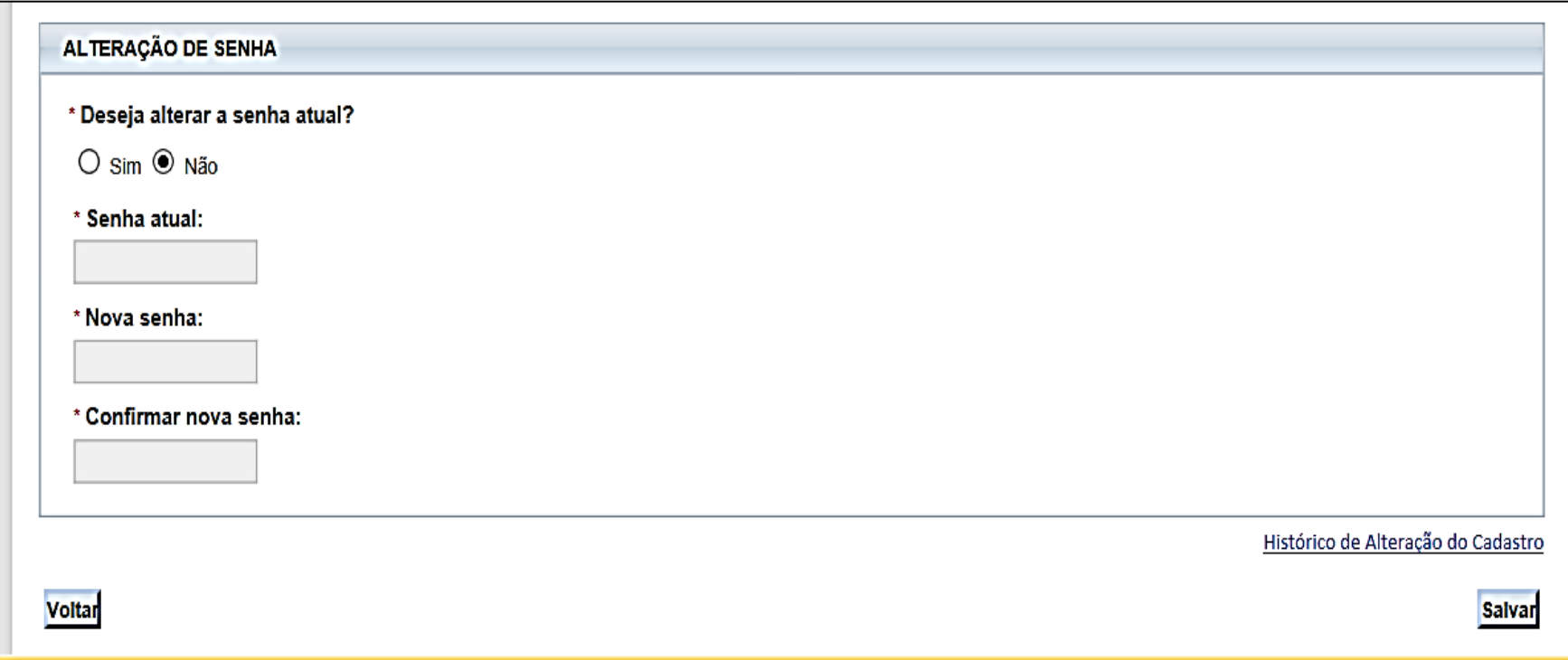

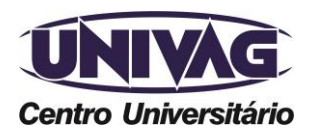

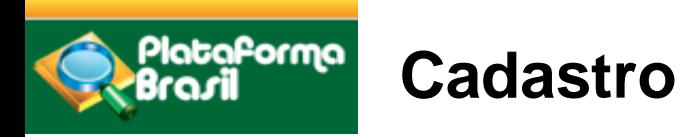

# **Cadastro da instituição**

#### **Definição de Instituição Proponente x Coparticipante**

Segundo a CARTA Nº 0212/CONEP/CNS, de 21 de outubro de 2010:

**a) Instituição Proponente:** instituição com a qual o pesquisador principal tem vínculo e em nome da qual apresenta a pesquisa; corresponsável pela pesquisa e pelas ações do pesquisador.

**b) Instituição Coparticipante:** aquela na qual haverá o desenvolvimento de alguma etapa da pesquisa.

As instituições devem estar cadastradas no sistema; caso a coparticipante não esteja, haverá necessidade de cadastrá-la.

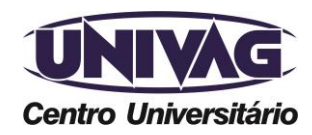

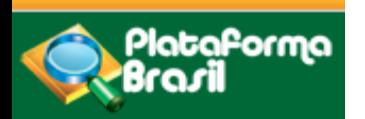

**Cadastro**

#### **Ao selecionar a opção "Minhas Cadastro da instituição proponente e/ou coparticipante**

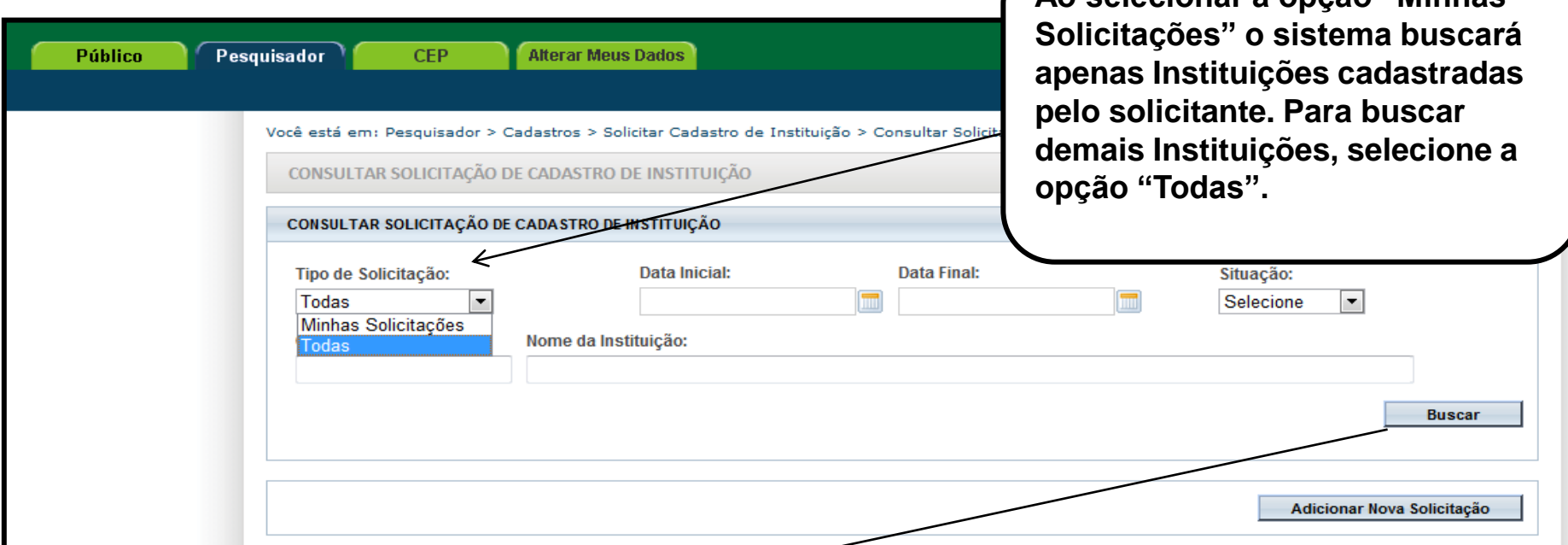

**Para buscar Instituições no sistema, procure colocar palavraschave para que o sistema apresente todas as opções disponíveis. Exemplo: Centro Universitário de Várzea Grande. Busca no sistema: Univag.** 

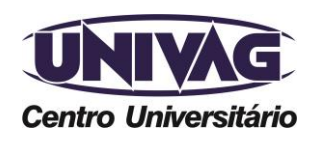

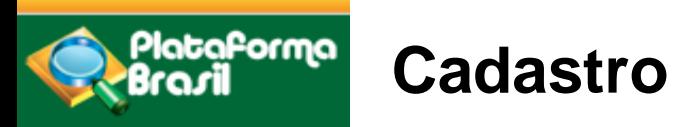

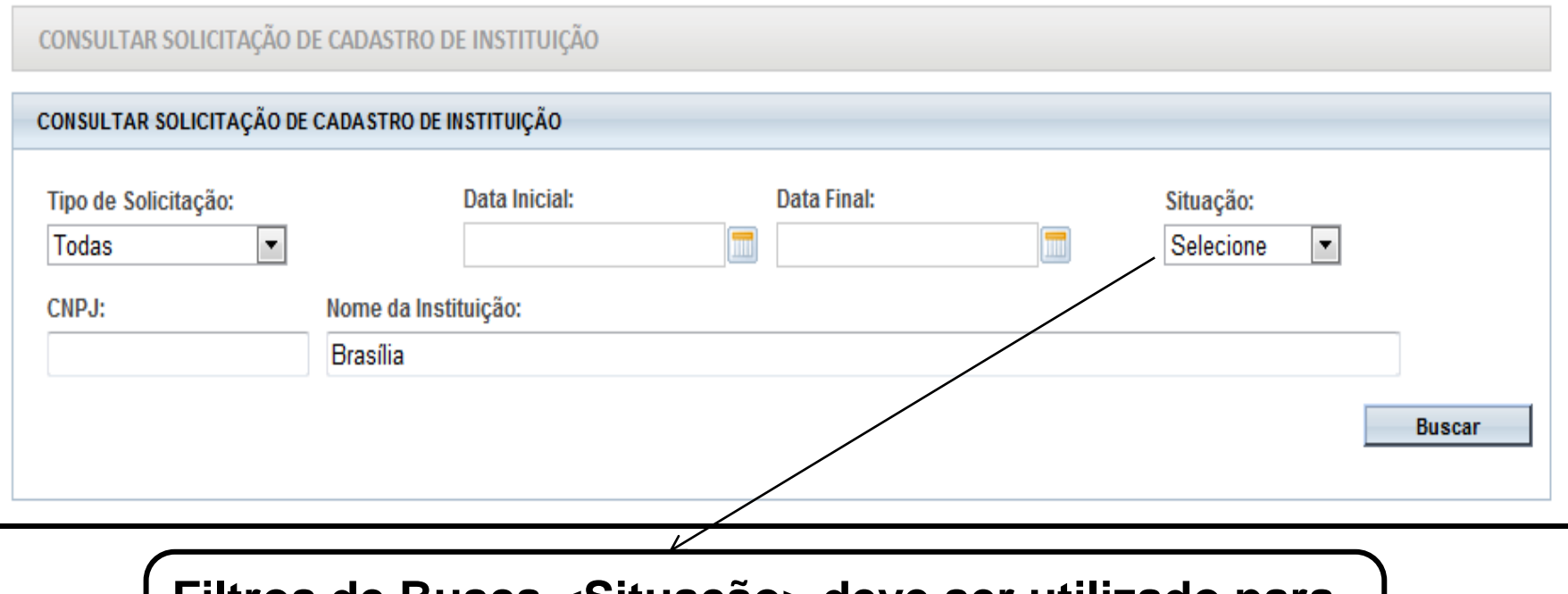

**Filtros de Busca <Situação> deve ser utilizado para verificar o andamento das solicitações enviadas.** 

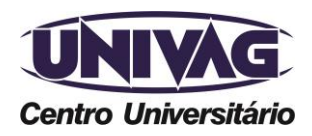

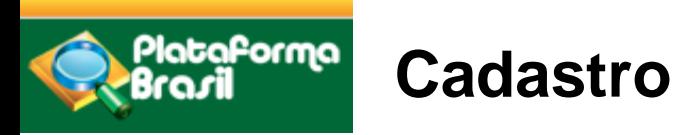

#### **Adiconar nova instituição**

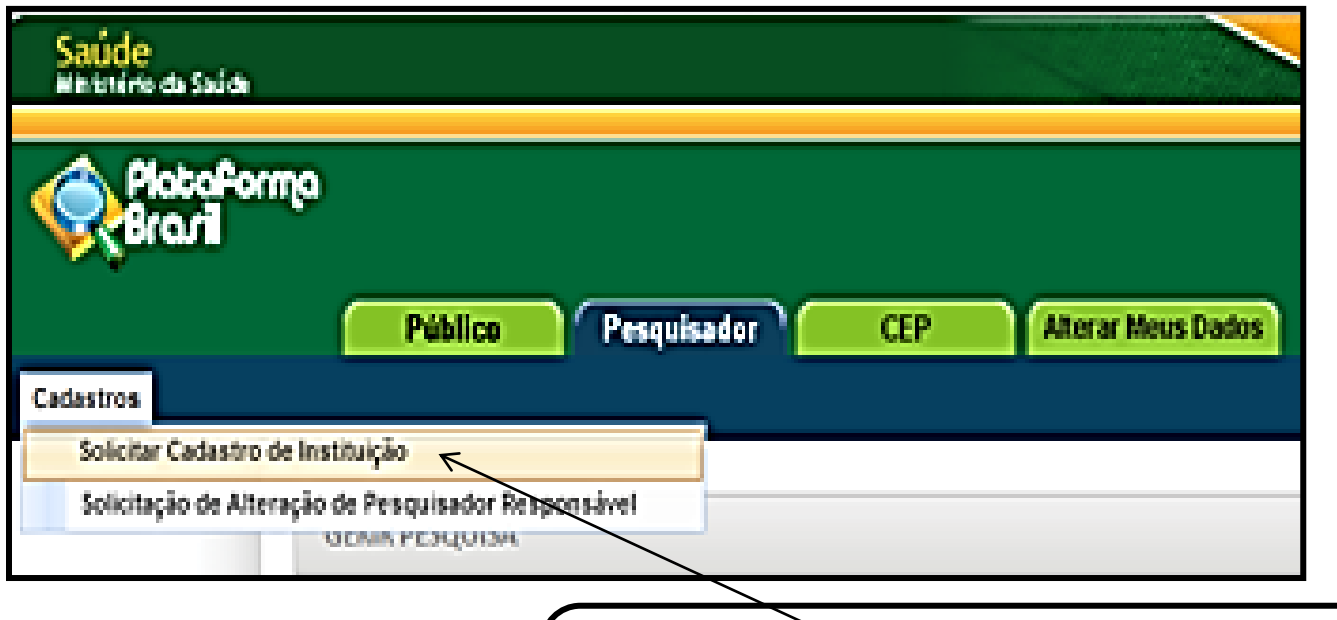

Na aba Pesquisador, selecione o menu Cadastros, em seguida <Solicitar Cadastro de Instituição>.

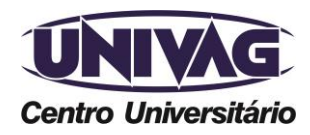

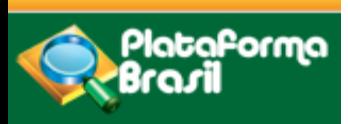

Após clicar em <Adicionar Nova Solicitação>, preencha os dados:

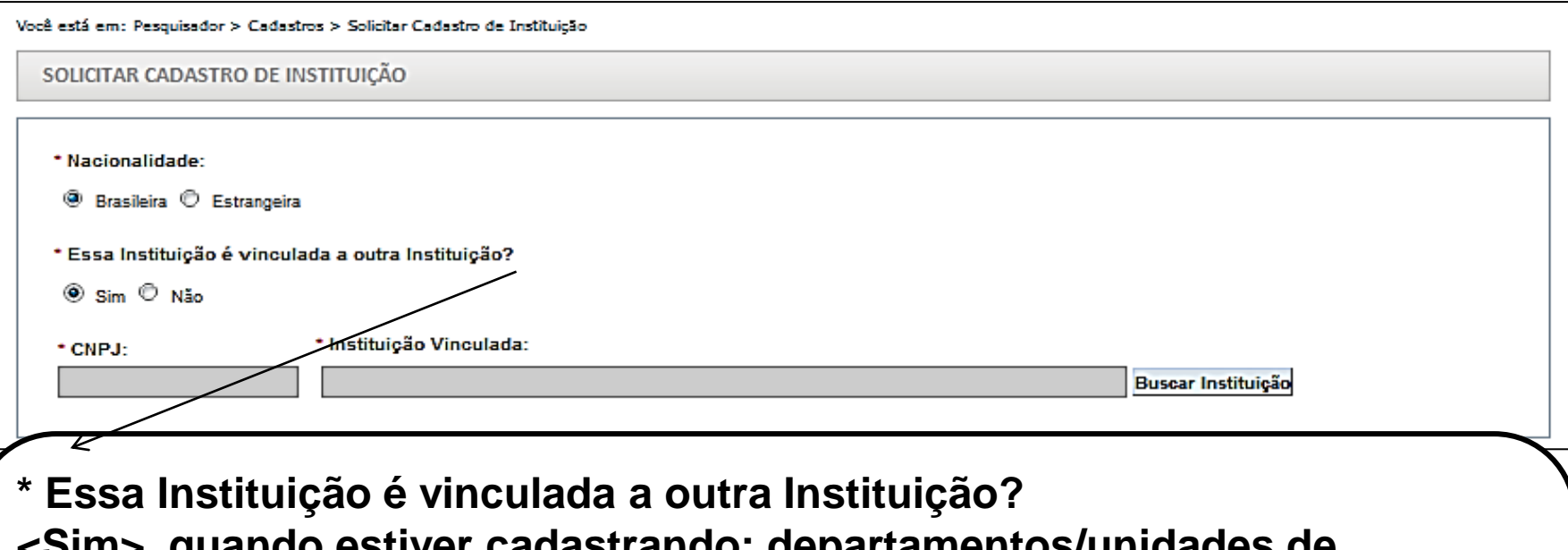

**<Sim>, quando estiver cadastrando: departamentos/unidades de Universidades; órgãos, setores de Empresas ou Institutos, etc. Em seguida, informe a <Instituição Vinculada>, ou seja, qual é a Universidade/Empresa/ Instituto a que o departamento/unidade/órgão pertence.** 

**<Não>, quando estiver cadastrando: Universidades, Empresas, Institutos, Mantenedoras, etc**.

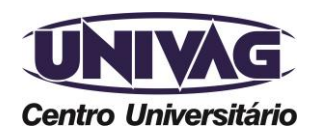

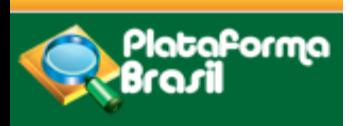

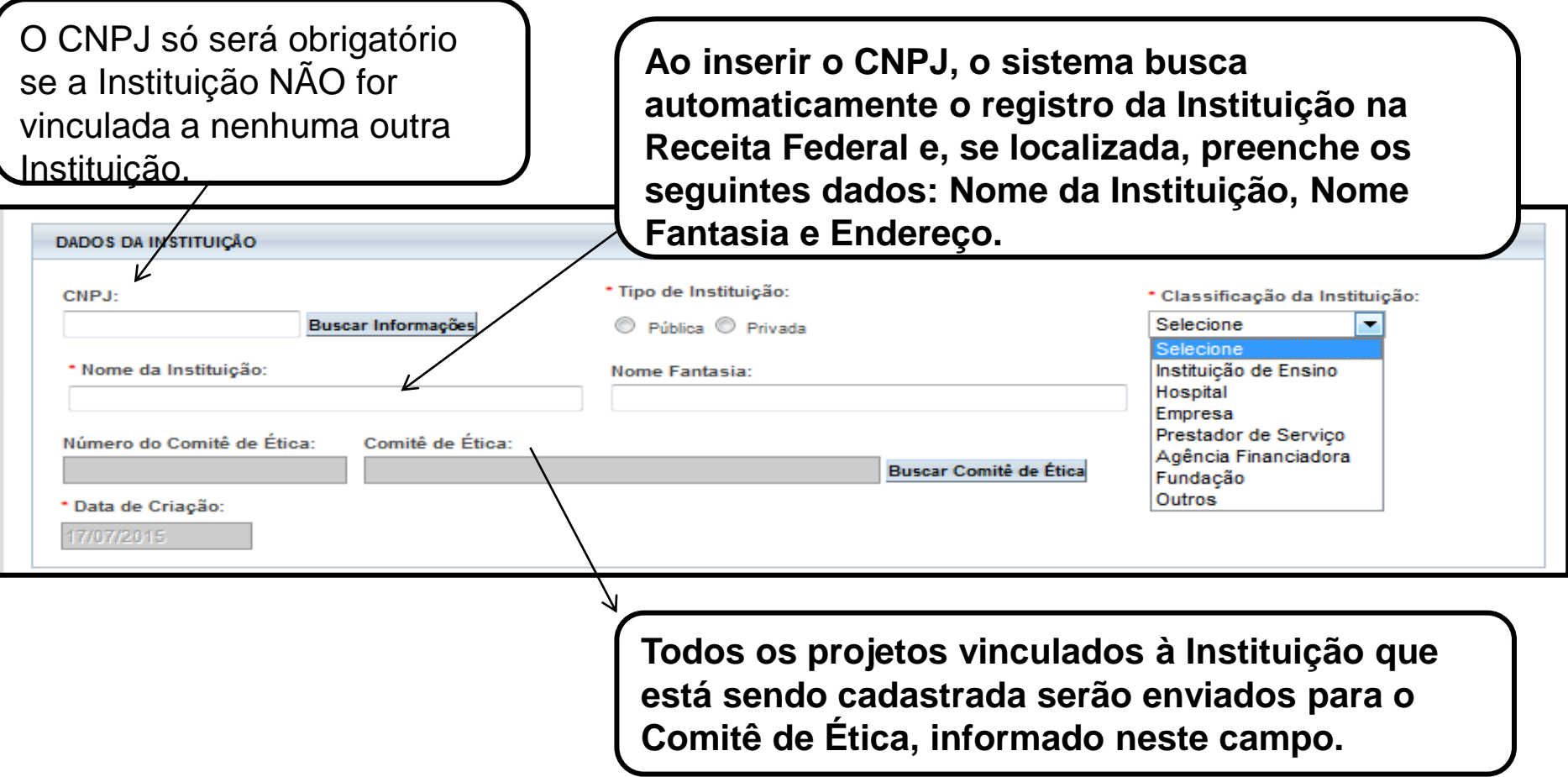

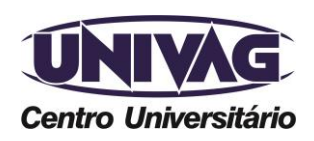

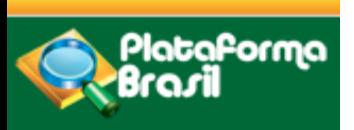

### **Avaliação do cadastro**

As Instituições cadastradas com CNPJ serão avaliadas com base no registro da Receita Federal.

O Cadastro NÃO SERÁ APROVADO SE:

- Os dados informados estiverem em desacordo com o registro na Receita Federal;

- Instituição estiver com Situação Cadastral INATIVA OU BAIXADA, na Receita Federal;

- Instituição já estiver cadastrada no sistema;
- Nome da Instituição estiver escrito incorretamente.

- O Comitê de Ética informado estiver incorreto (Exemplo: Instituição de São Paulo vinculada a um CEP do RJ).

O prazo estimado de avaliação é de até 05 dias úteis. Para verificar o andamento da solicitação siga as instruções da utilização dos Filtros de Busca <Situação>, na página 06 do manual.

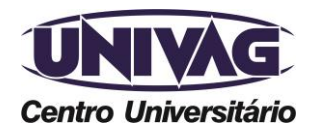

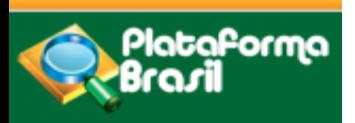

#### **Documentos**

DOCUMENTOS QUE DEVEM SER INSERIDOS NA PLATAFORMA BRASIL AO

SUBMETER O PROJETO DE PESQUISA PARA AVALIAÇÃO DO CEP/UNIVAG

1- Projeto de pesquisa detalhado (Conforme descrito na página do UNIVAG: [http://www.univag.com.br/comite-de-etica-em-pesquisa/submisao\)](http://www.univag.com.br/comite-de-etica-em-pesquisa/submisao)

2- Folha de rosto gerada pela Plataforma Brasil e assinada pelo pesquisador e pelo responsável legal da Instituição Proponente;

3- Demais documentos pertinentes ao projeto: Formulário de encaminhamento, Declaração de participação no projeto de todos os envolvidos, Currículo Lattes, Termo de Consentimento Livre e Esclarecido (TCLE), Termo de Assentimento Livre e Esclarecido para menores de 18 anos (qdo necessário), Solicitação de dispensa do TCLE com justificativa (qdo necessário), Termo de autorização para utilização e manuseio de dados (qdo necessário), Declaração da instituição coparticipante. Modelos disponíveis no site do UNIVAG: [http://www.univag.com.br/comite-de-etica](http://www.univag.com.br/comite-de-etica-em-pesquisa/formularios)[em-pesquisa/formularios](http://www.univag.com.br/comite-de-etica-em-pesquisa/formularios)

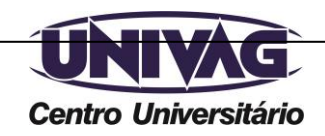

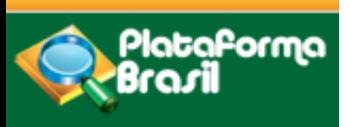

Para submeter um projeto de pesquisa o pesquisador deve acessar a Plataforma Brasil, e Efetuar Login com "Email" e "Senha";

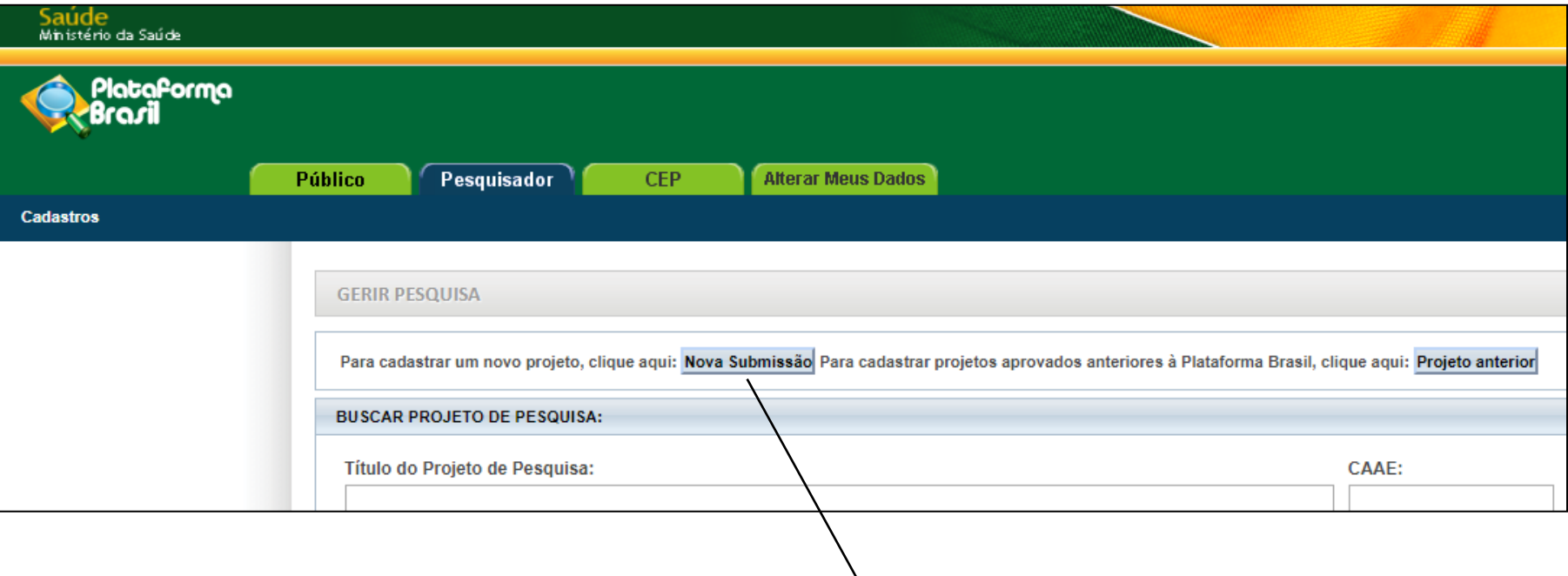

Cadastro de novos projetos (manual: <Nova Submissão>

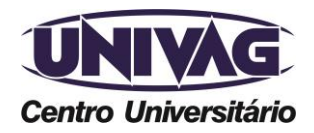

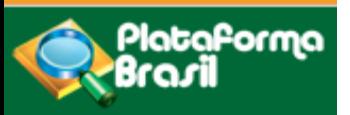

#### **Adicionando assitente(s)**

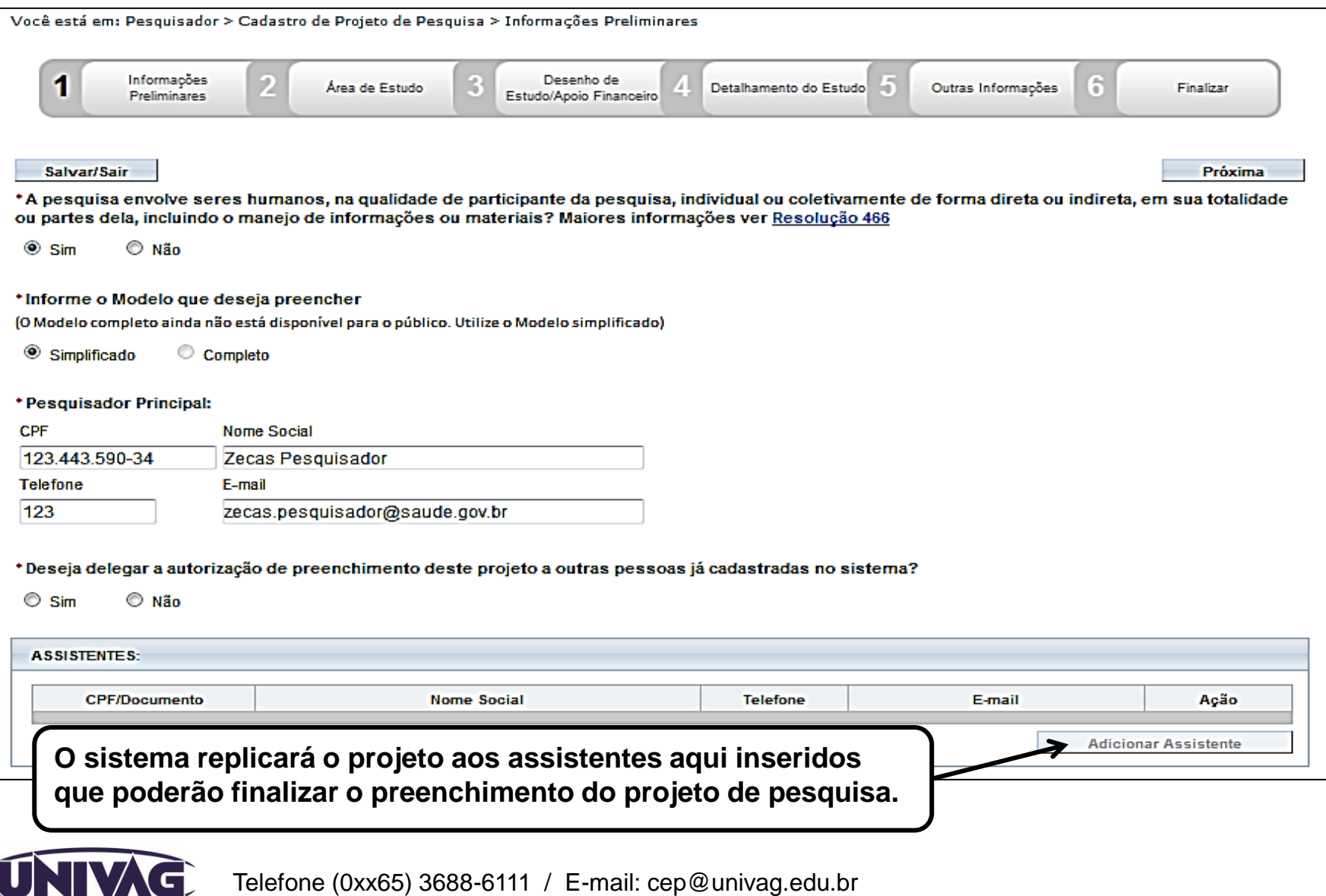

Além dos dados de contato acima, o CEP.UNIVAG atenderá o público nos dias úteis, das 14h às 22h. **Centro Universitário** 

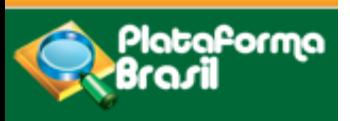

#### **Adicionando pesquisadores**

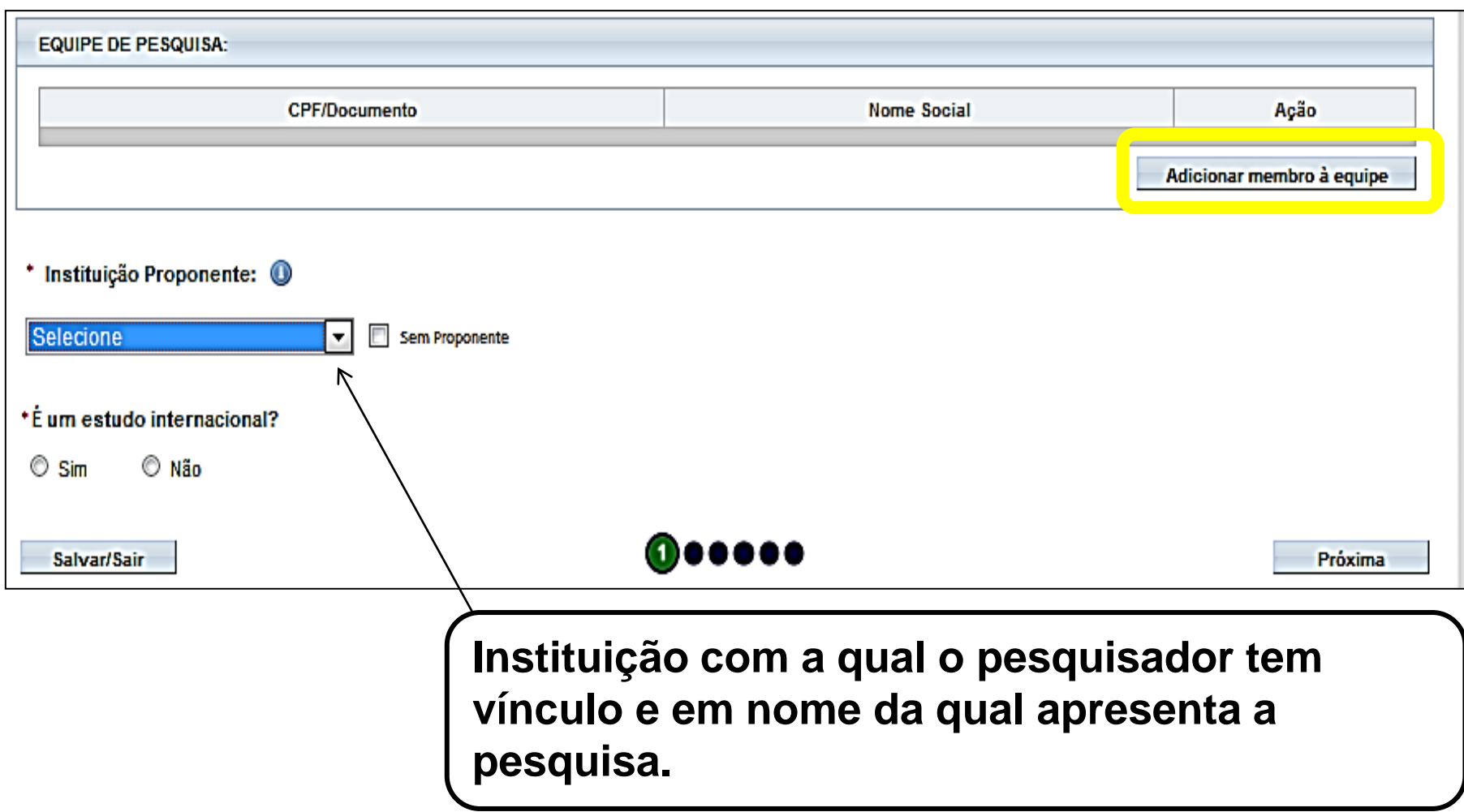

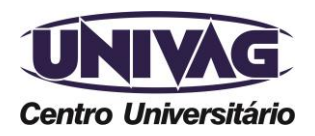

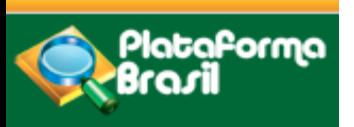

A instituição proponente não determina para qual Comitê o projeto será encaminhado. No cadastro da Instituição há o campo o para relacionar o CEP.

Caso a Instituição não tenha CEP o projeto de pesquisa será encaminhado ao CONEP, que escolherá o Comitê que será encaminhado o projeto

Para que uma Instituição seja disponibilizada no campo Instituição Proponente o pesquisador deve vincular a Instituição indicando o perfil como "Pesquisador", na aba "Alterar meus dados".

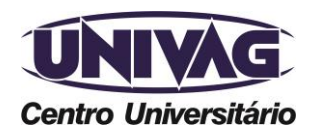

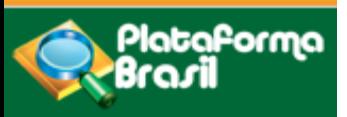

#### **Área de Estudo**

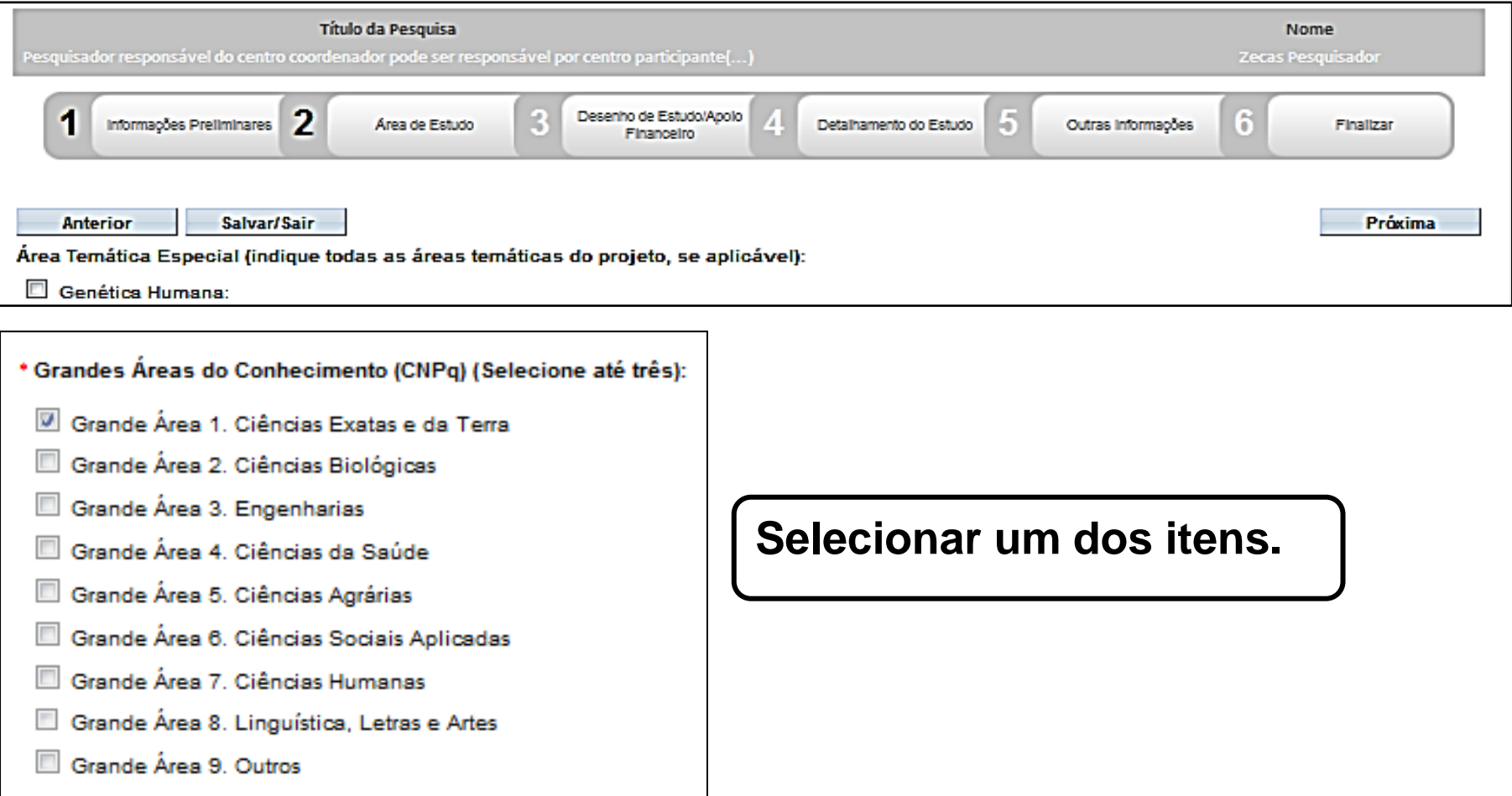

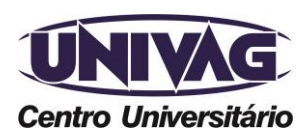

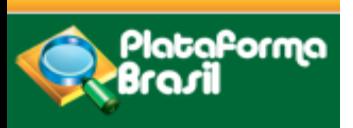

**Título da pesquisa**

O **Título Público** poderá ser disponibilizado em consultas públicas para referenciar seu Projeto de Pesquisa depois de receber parecer de aprovado.

O **Título Principal** não será disponibilizado ao público em geral por poder conter informação confidencial relativa ao Projeto de Pesquisa

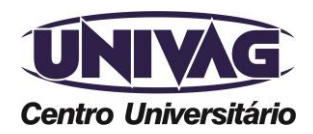

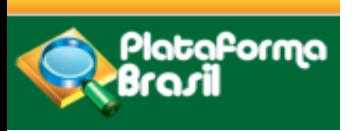

**Desenho**

Desenho de Estudo/Apoio Financeiro

Estes campos só serão habilitados para pesquisas da Grande Área 4.

- Ciências da Saúde Propósito principal do Estudo (OMS) Clínico.
- Condições de Saúde ou problemas estudados
- Descritores gerais para as condições de saúde
- Descritores específicos para as condições de saúde
- Tipo de intervenção
- Natureza da intervenção
- Descritores da intervenção

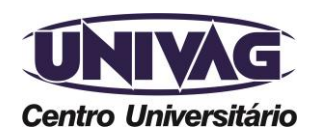

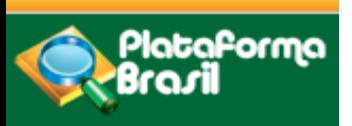

**Desenho**

Desenho de estudo envolve a identificação do tipo de abordagem metodológica. Implica na definição de características básicas do estudo, como a população e amostra estudada, a unidade de análise, a existência ou não de intervenção direta, a existência e tipo de seguimentos de indivíduos.

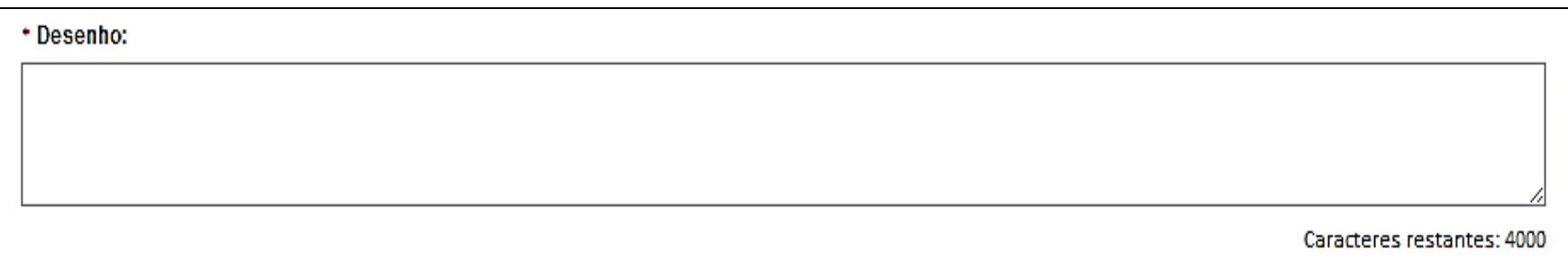

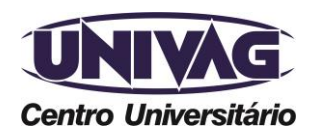

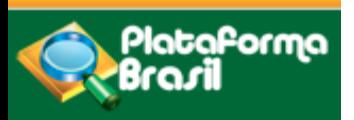

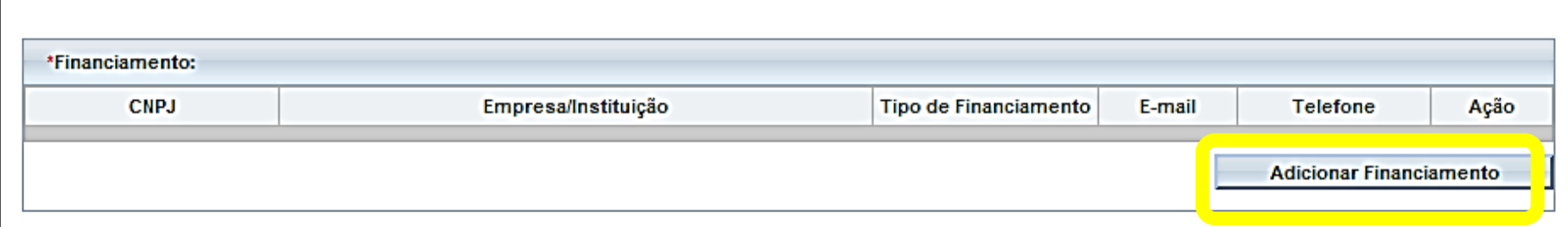

#### Clique em <Adicionar Financiamento> e escolha o que melhor definir a proposta:

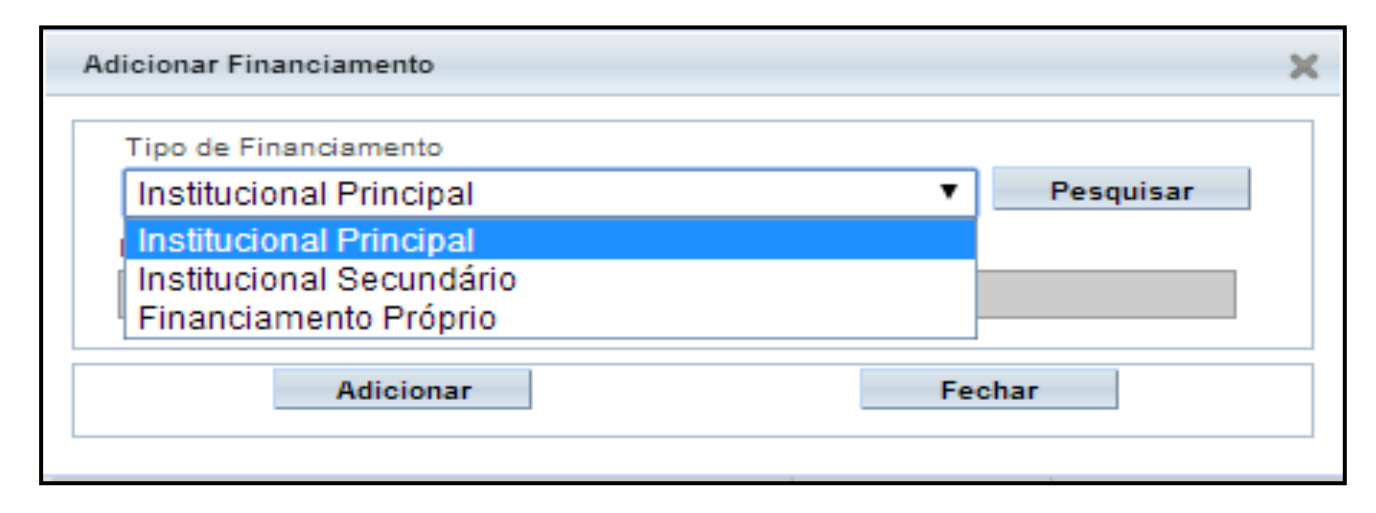

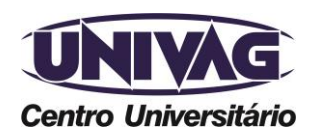

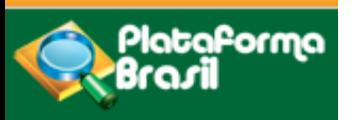

**Palavras-chave**

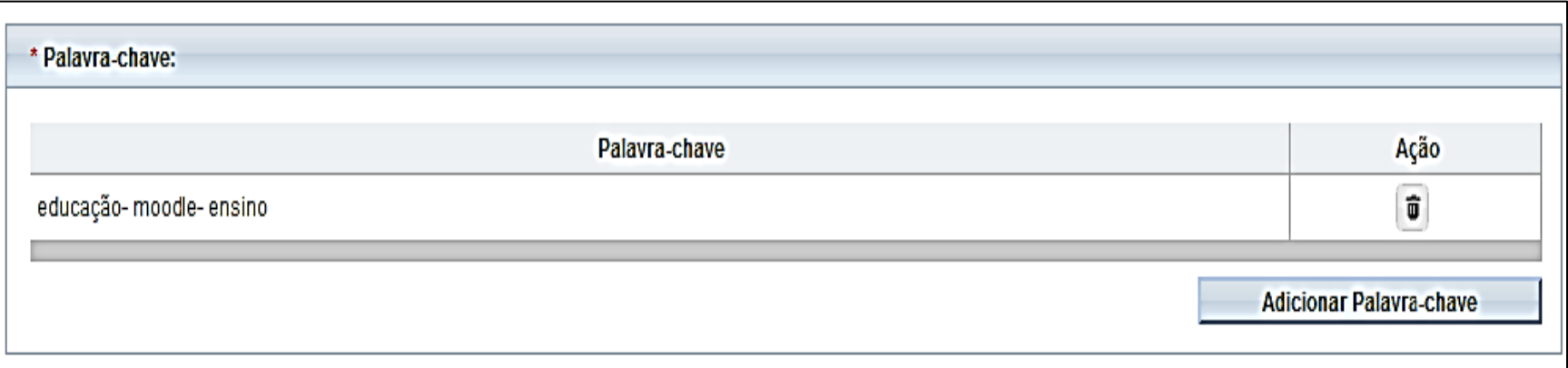

Após finalizar o preenchimento desta etapa, avançar para a etapa 4 "Detalhamento do Estudo" e preencha as informações.

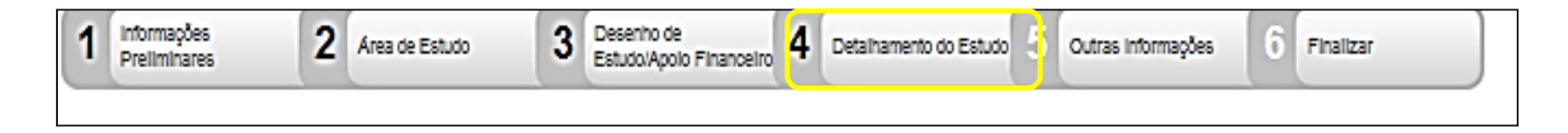

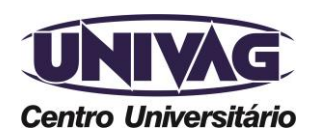

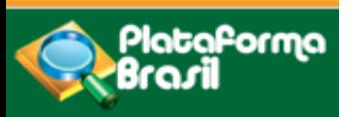

#### **Corpo do projeto: detalhamento**

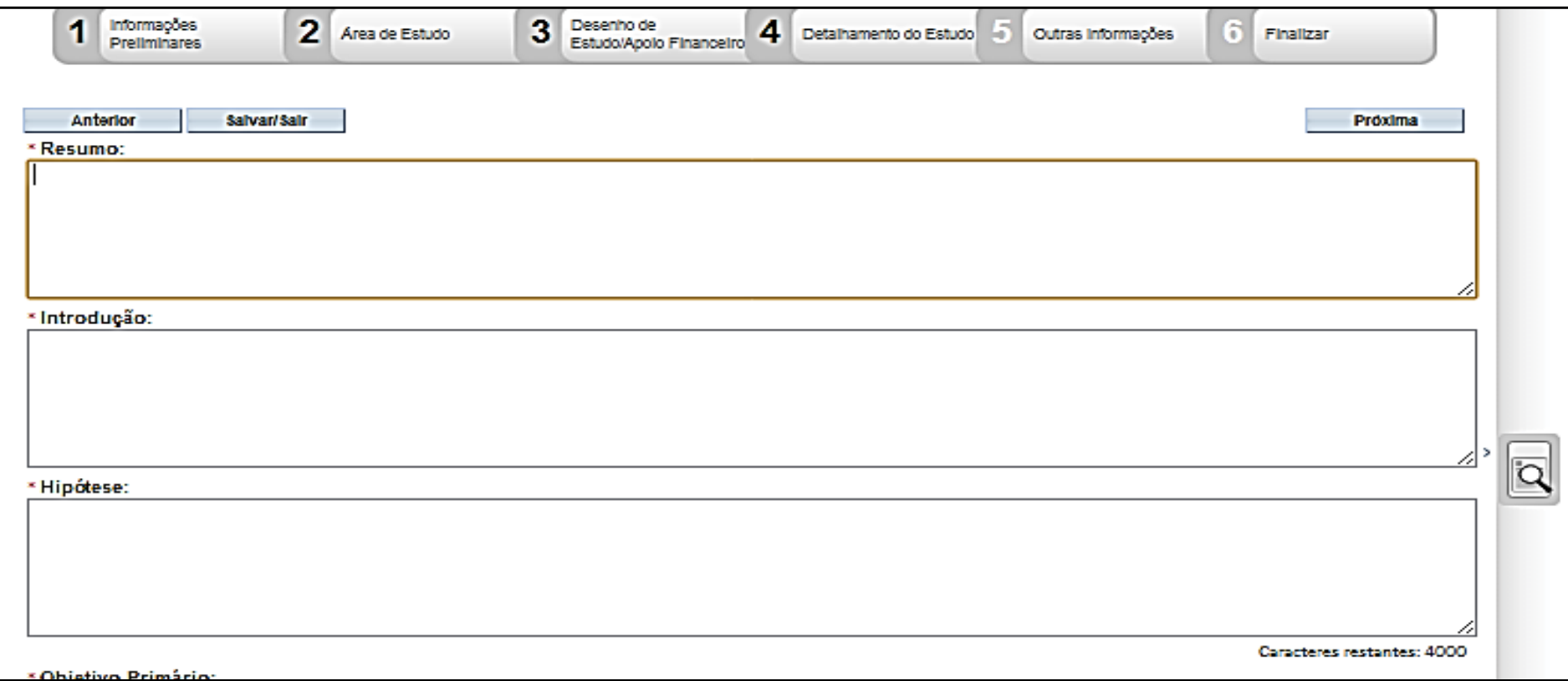

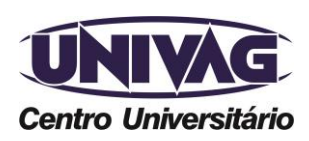

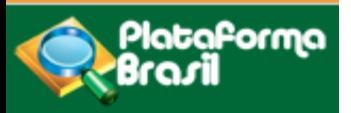

#### **Corpo do projeto: detalhamento**

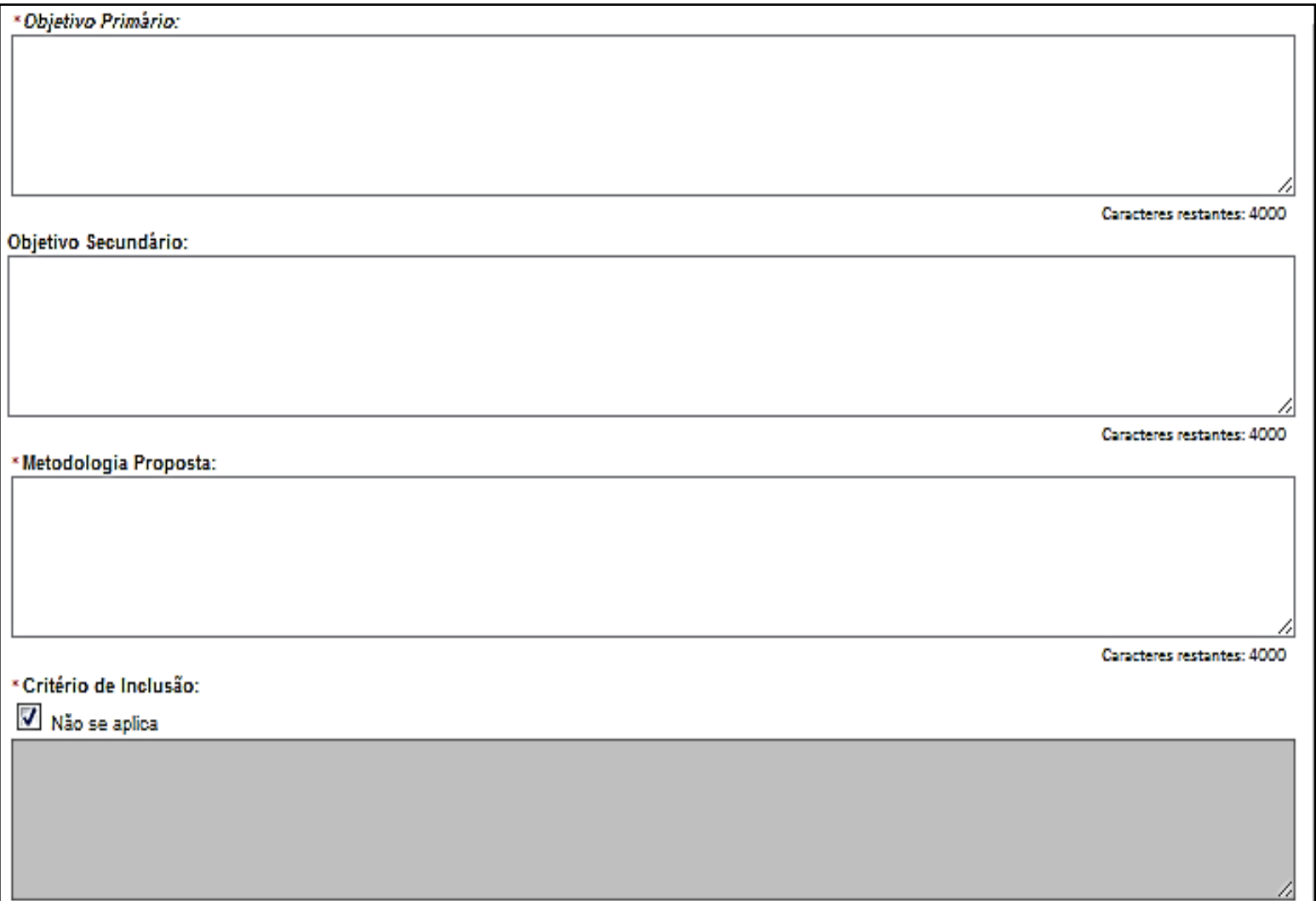

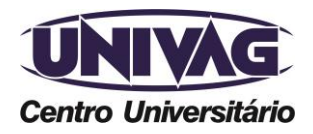

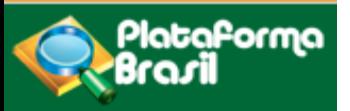

#### **Corpo do projeto: detalhamento**

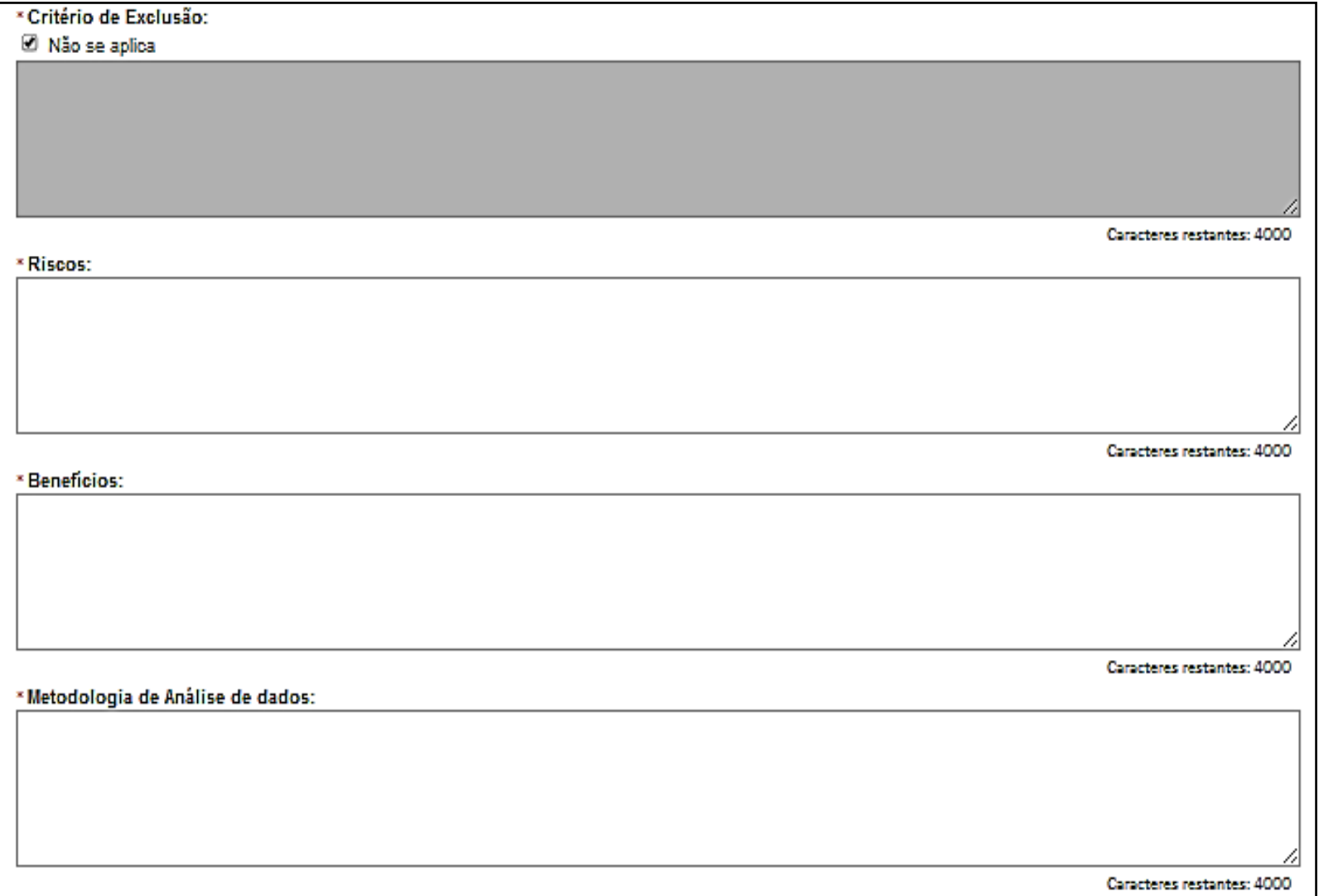

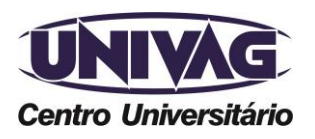

Telefone (0xx65) 3688-6111 / E-mail: cep@univag.edu.br

Além dos dados de contato acima, o CEP.UNIVAG atenderá o público nos dias úteis, das 14h às 22h.

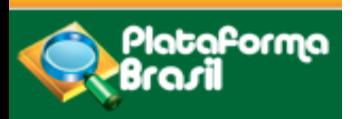

**Corpo do projeto: detalhamento**

Caracteres restantes: 40

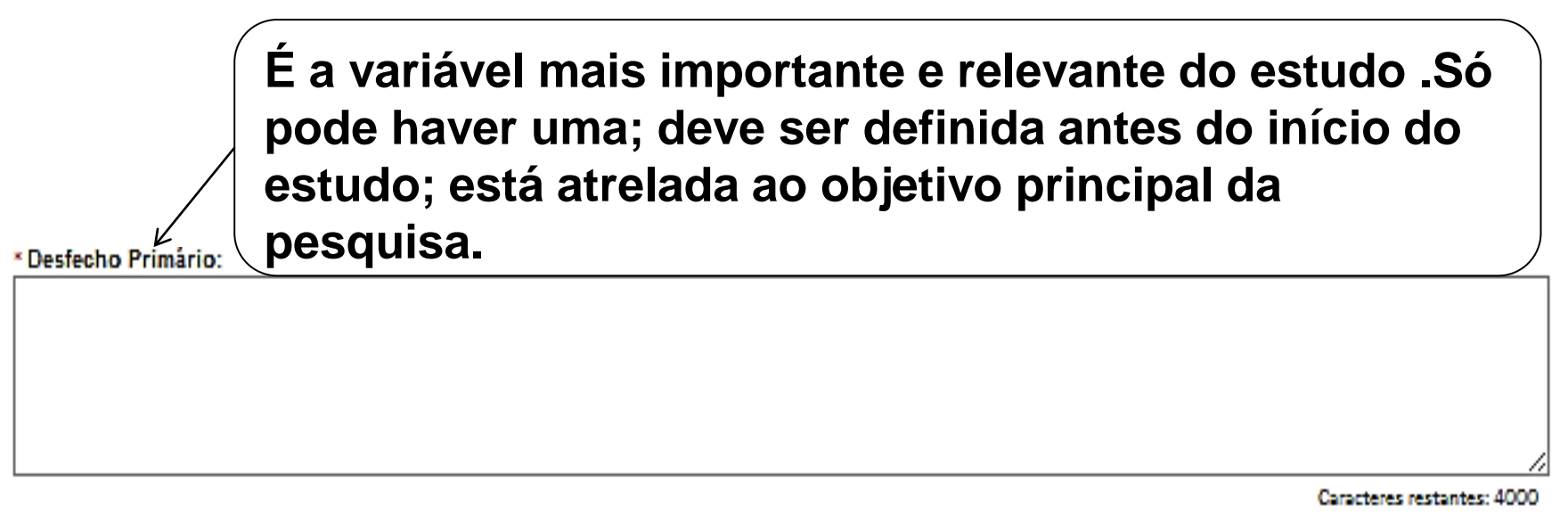

Desfecho Secundário:

**Variáveis não tão importantes, relacionadas ao objetivo primário. O desfecho secundário, nesse caso, será algum outro fator relativo à essa eficácia.** 

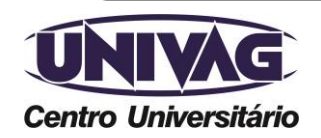

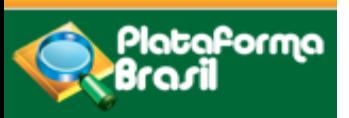

#### **Corpo do projeto: detalhamento**

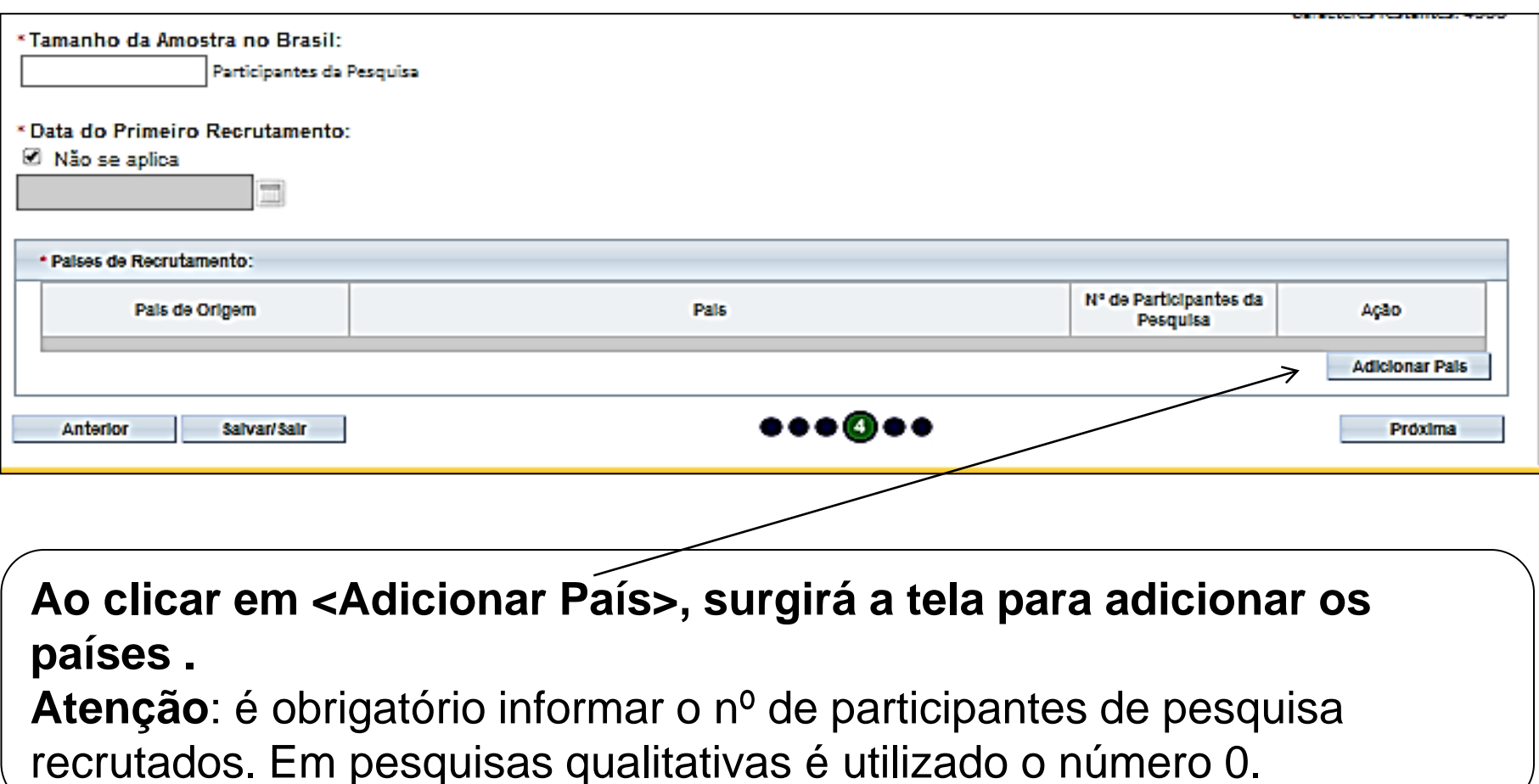

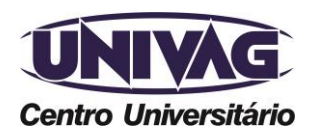

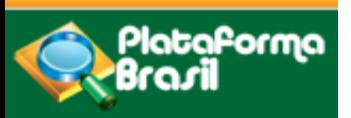

#### **Corpo do projeto: detalhamento**

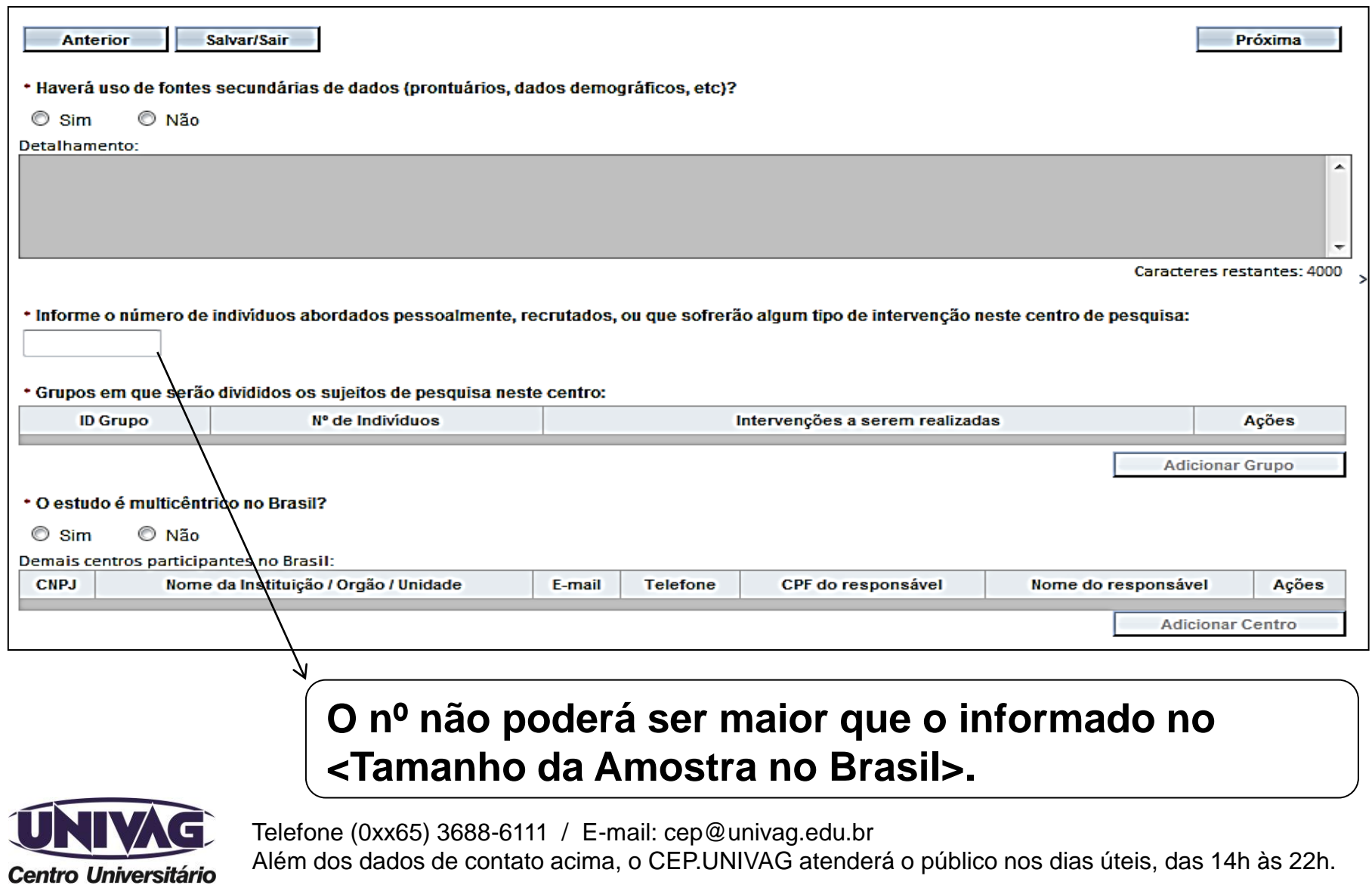

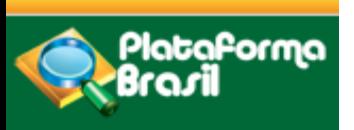

**Projetos multicêntricos**

Projetos Multicêntricos:

O centro participante deve ser diferente das Instituições já adicionadas como "Proponente" e "Coparticipante";

Em todas as submissões de projetos multicêntricos na Plataforma Brasil, quem deverá fazer o cadastro do projeto de pesquisa é o Pesquisador Responsável do Centro Coordenador.

Nos estudos multicêntricos, os demais centros participantes somente têm acesso ao projeto após a aprovação no Centro Coordenador e na CONEP, caso aplicável.

O estudo é replicado, primeiramente, para os Pesquisadores Responsáveis de cada Centro Participante informado, que poderão editar alguns campos do projeto para adequá-lo ao seu centro, em seguida, deverão clicar em <Enviar Projeto ao CEP>, somente assim, o estudo estará disponível para a análise do CEP.

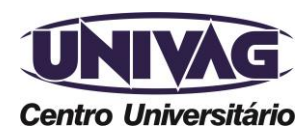

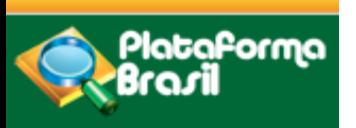

**Instituição coparticipante**

INSTITUIÇÃO COPARTICIPANTE: aquela na qual haverá o desenvolvimento de alguma etapa da pesquisa Obs: O ESTUDO NÃO SERÁ REPLICADO para a Instituição COPARTICIPANTE se:

1. a Instituição NÃO estiver cadastrada na Plataforma Brasil, será apenas um dado informativo no projeto;

2. a Instituição NÃO estiver vinculada a um CEP; SERÁ REPLICADO APENAS UMA VEZ:

3. Se a Instituição Coparticipante estiver vinculada ao mesmo CEP da Instituição Proponente:

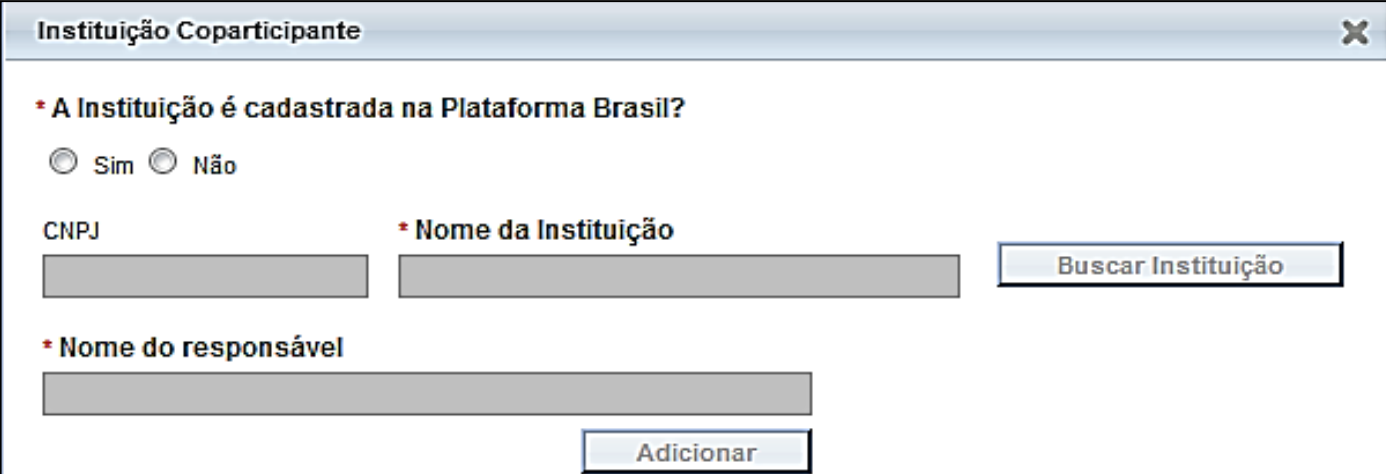

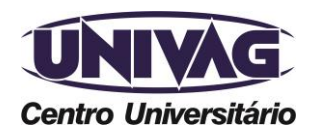

Telefone (0xx65) 3688-6111 / E-mail: cep@univag.edu.br

Além dos dados de contato acima, o CEP.UNIVAG atenderá o público nos dias úteis, das 14h às 22h.

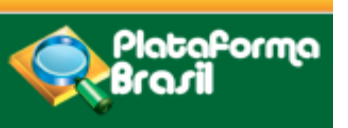

TCLE é obrigatório! Anexe! (Quando for inviável a realização do processo de Consentimento Livre e Esclarecido, a dispensa deve ser justificadamente solicitada pelo pesquisador responsável ao sistema CEP/CONEP).

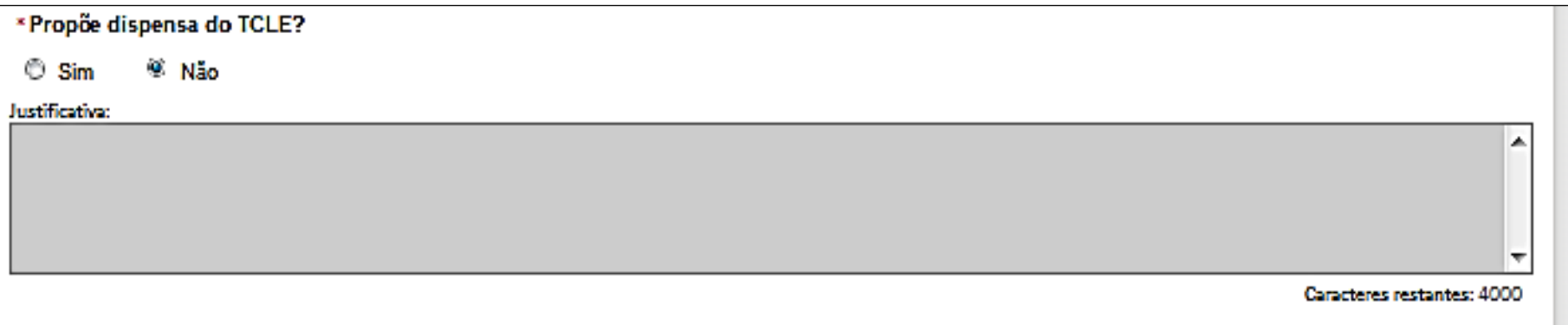

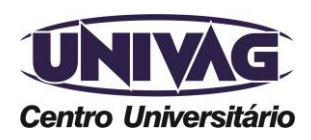

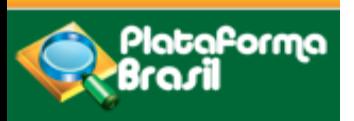

**Orçamento**

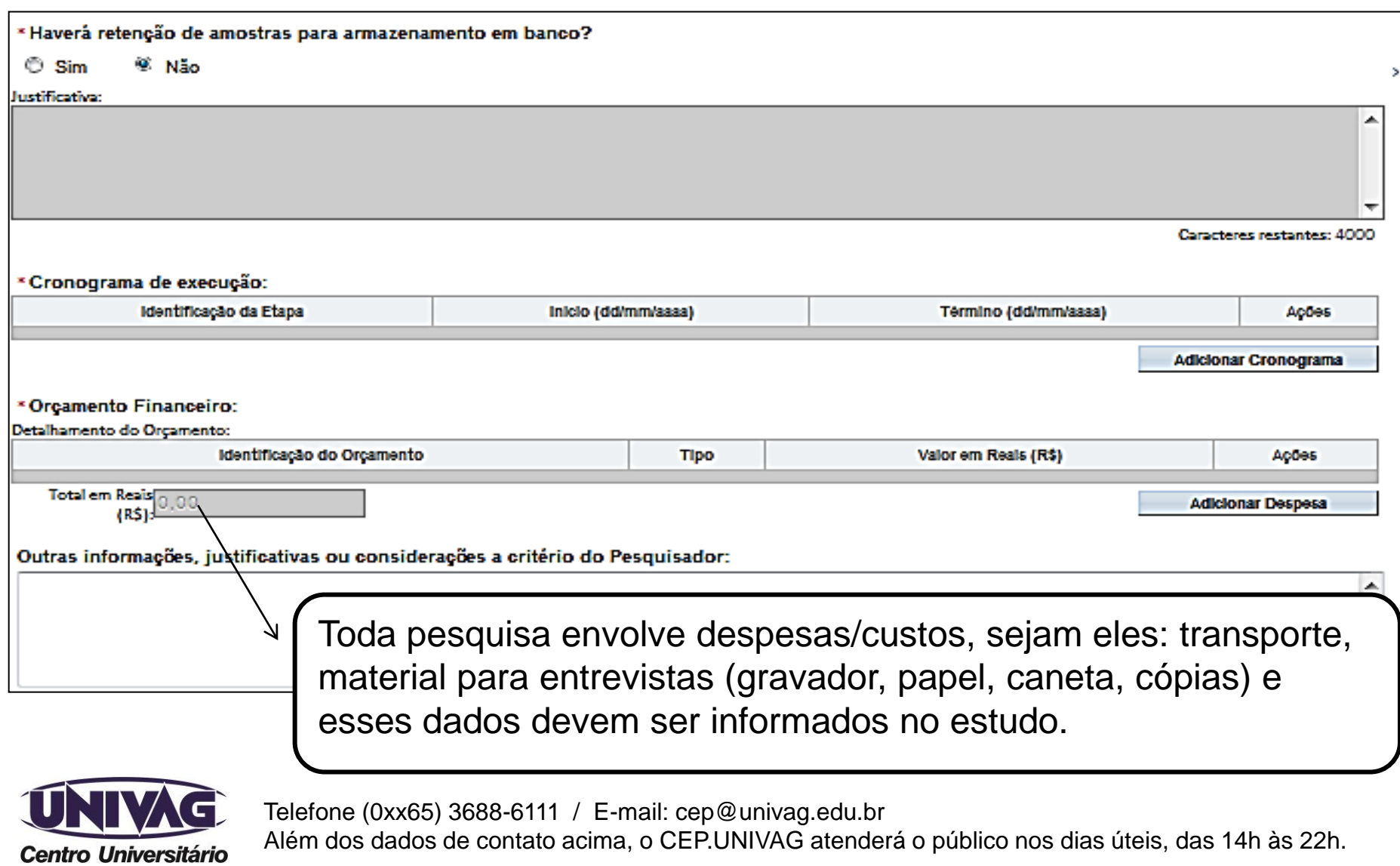

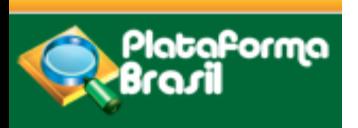

**Inclusão de arquivos**

Inclusão de arquivos no projeto: a plataforma suporta arquivos de imagem texto, planilha e PDF.

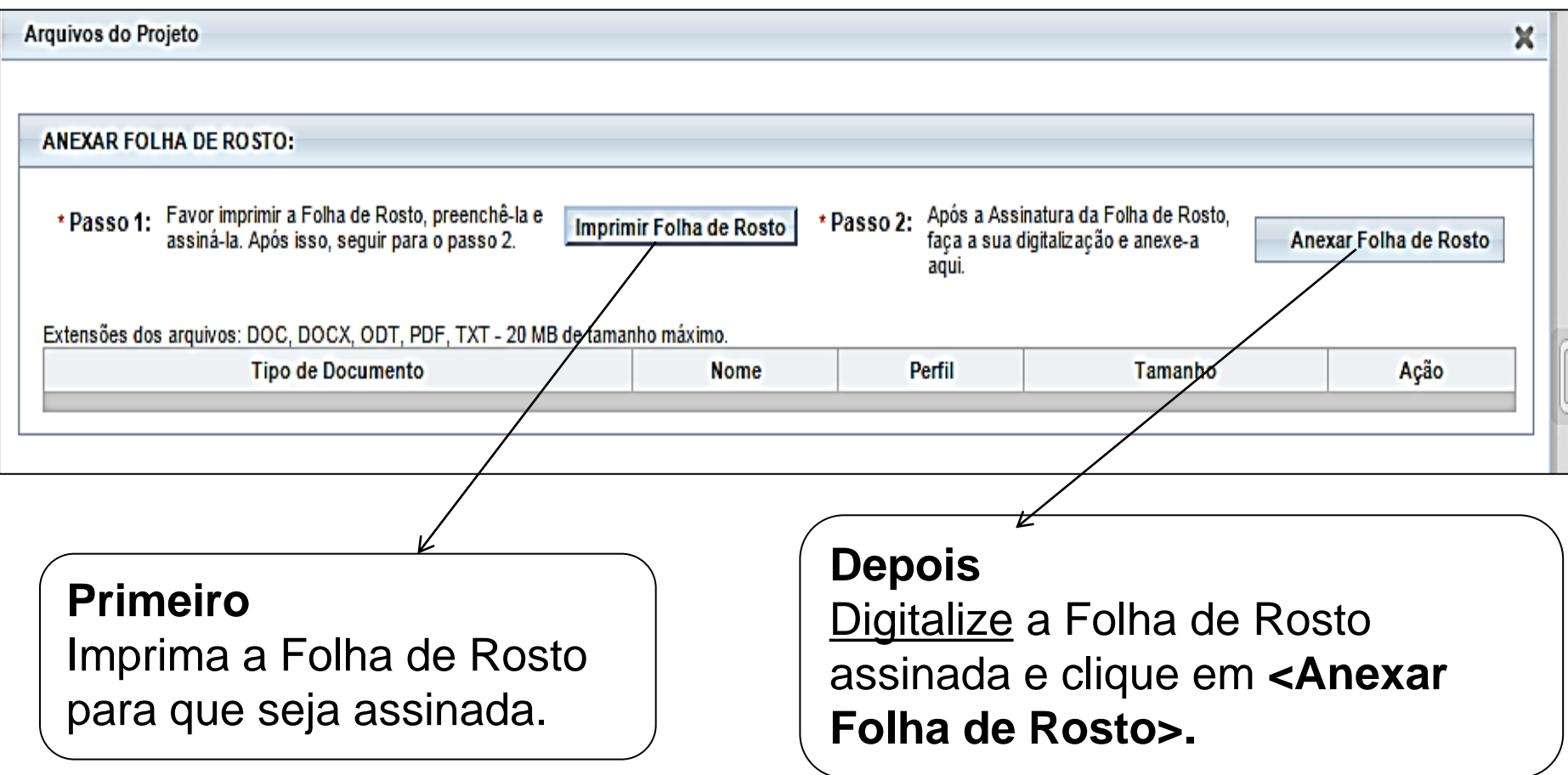

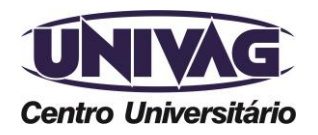

Telefone (0xx65) 3688-6111 / E-mail: cep@univag.edu.br

Além dos dados de contato acima, o CEP.UNIVAG atenderá o público nos dias úteis, das 14h às 22h.

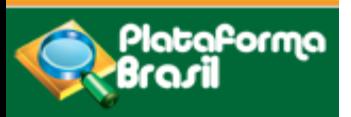

#### **Inclusão de arquivos**

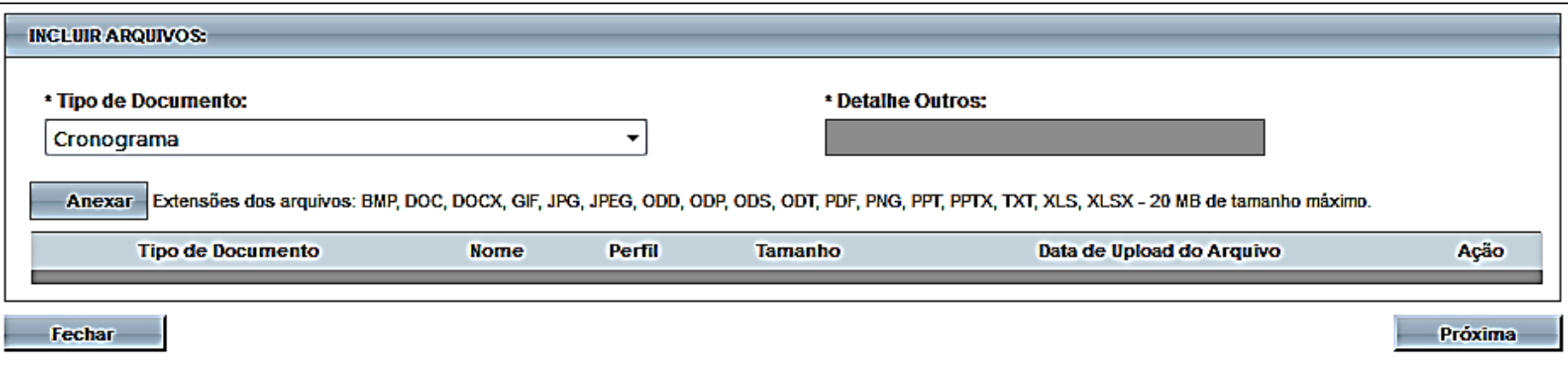

ATENÇÃO: nomeie arquivos sem caracteres especiais (/,~, ç, sem acentos nem pontuação!). Caso o sistema detecte irregularidade, exibirá a mensagem:

"O nome definido para o arquivo carregado é inválido. Certifique-se de que o nome do arquivo não contém caracteres especiais e espaços em branco.

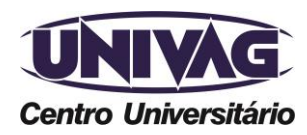

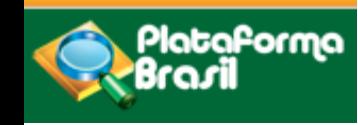

**Finalizar**

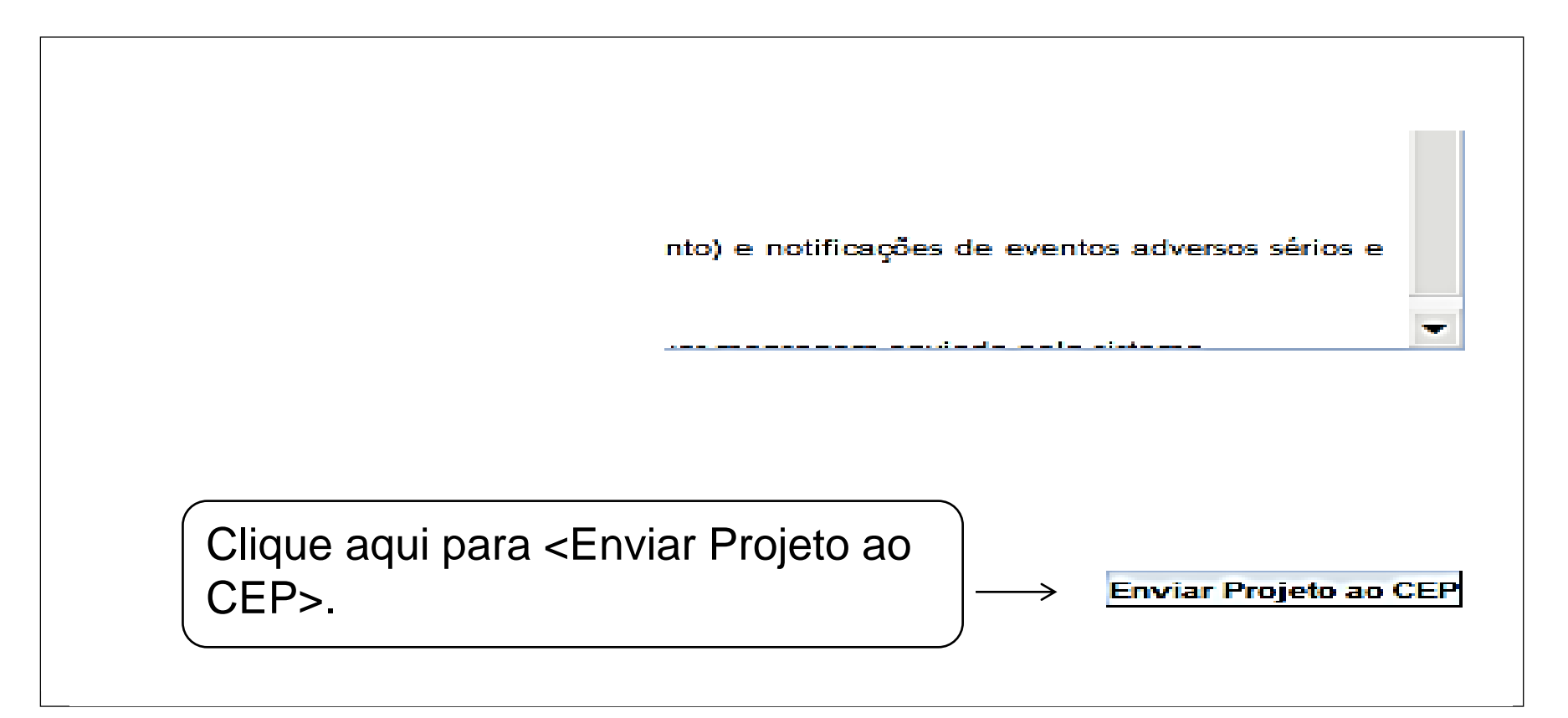

O campo <Salvar/Sair> **apenas salva as informações postadas**.

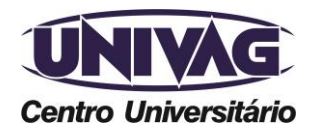

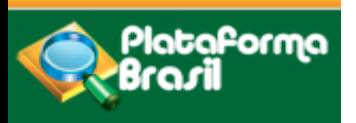

**Visualização**

### **Visualização do Pesquisador após envio do Projeto ao CEP**

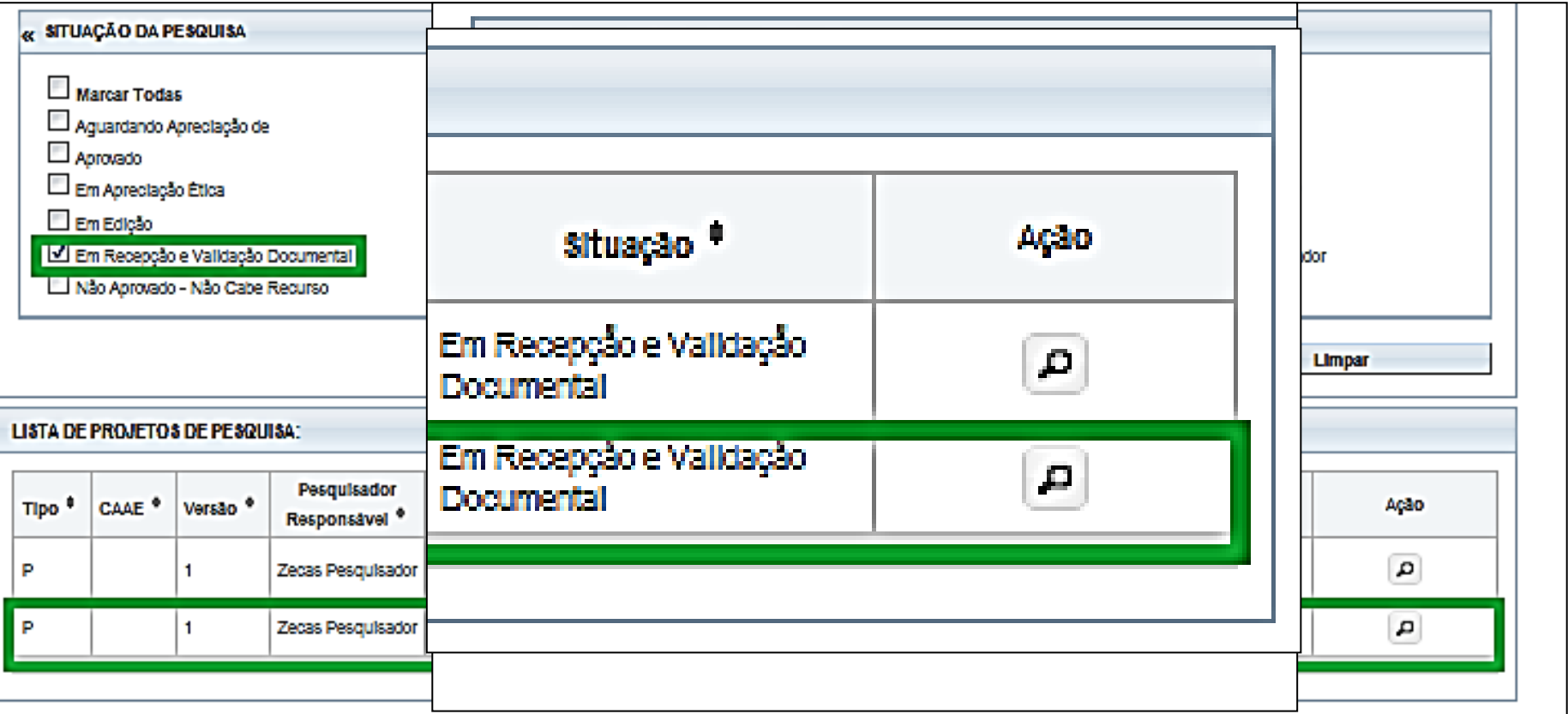

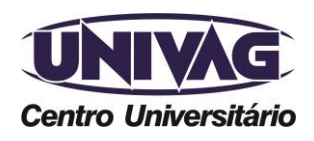

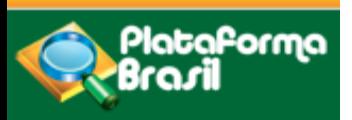

**Visualização**

# **Como visualizar as pendências apontadas pelo CEP? Pendência Documental emitida pelo CEP ou Conep.**

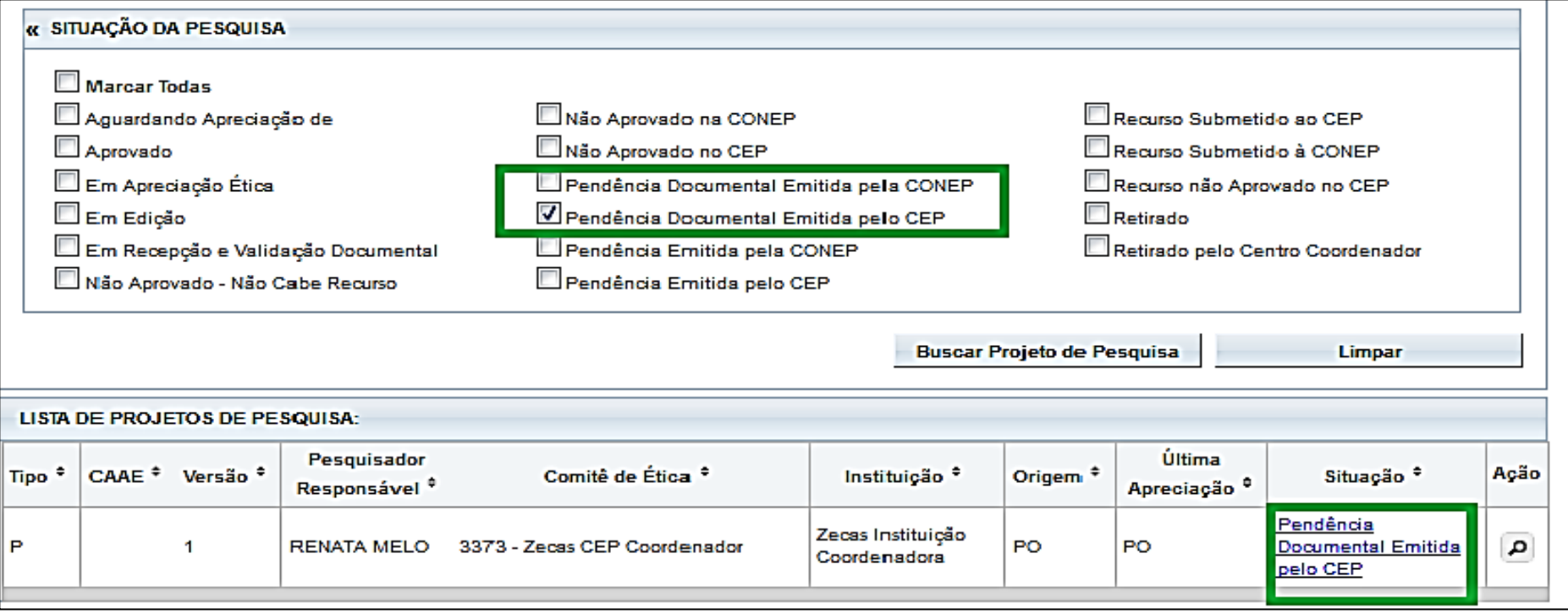

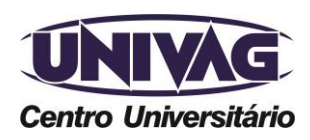

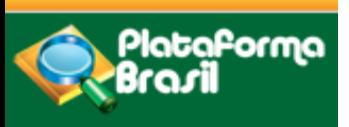

**Visualização**

# **Como visualizar as pendências apontadas pelo CEP? Pendência Documental emitida pelo CEP ou Conep.**

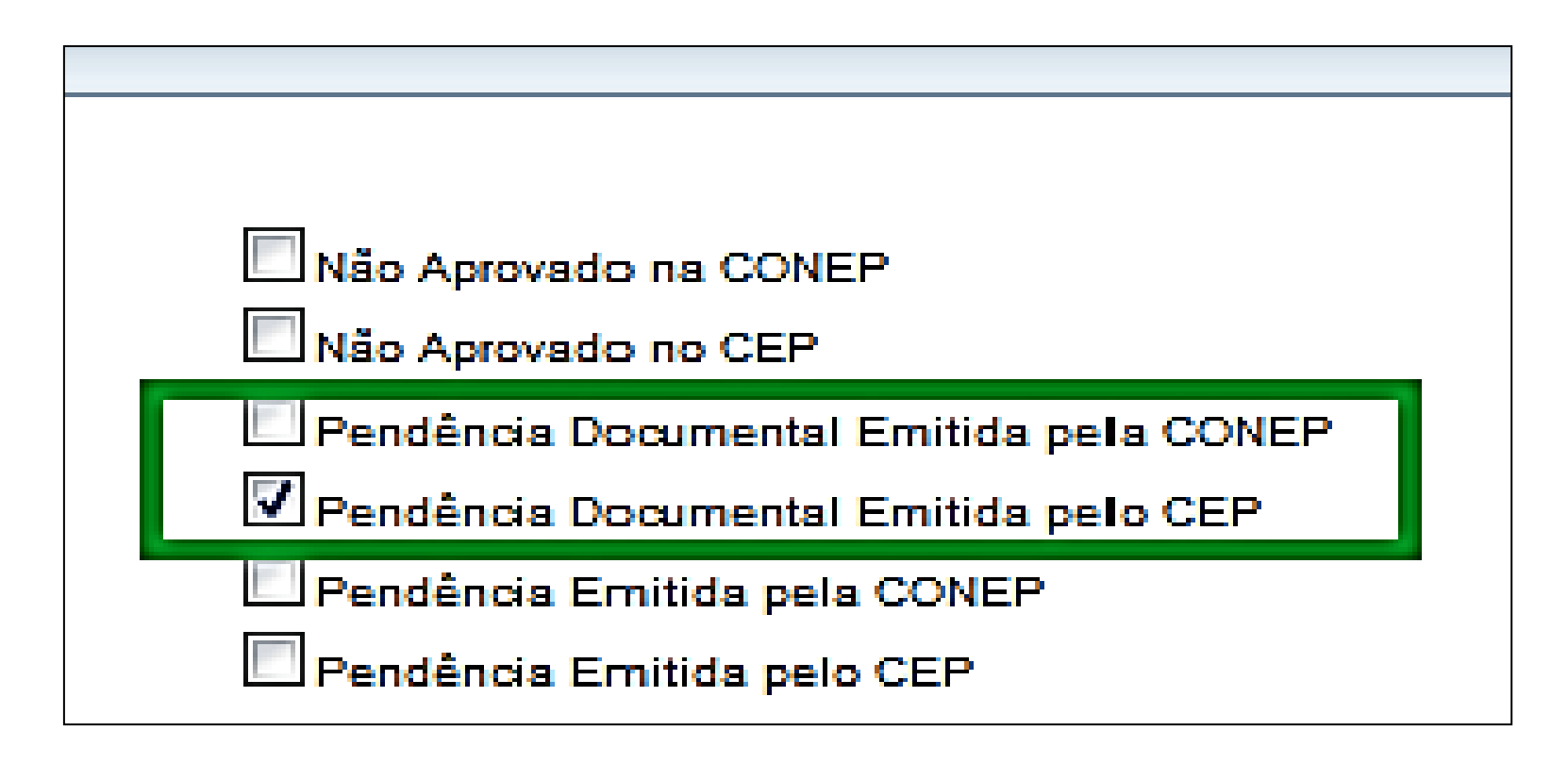

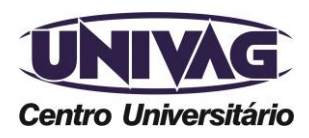

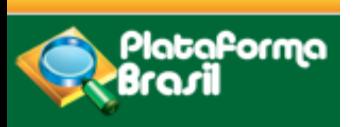

**Visualização**

**Atenção! Por se tratar de pendência emitida durante a checagem documental, ou seja, ainda não há Parecer Consubstanciado Emitido é necessário que o CEP informe detalhadamente todas as pendências ao preencher o campo "Observação", após clicar em <Pendência Documental>:**

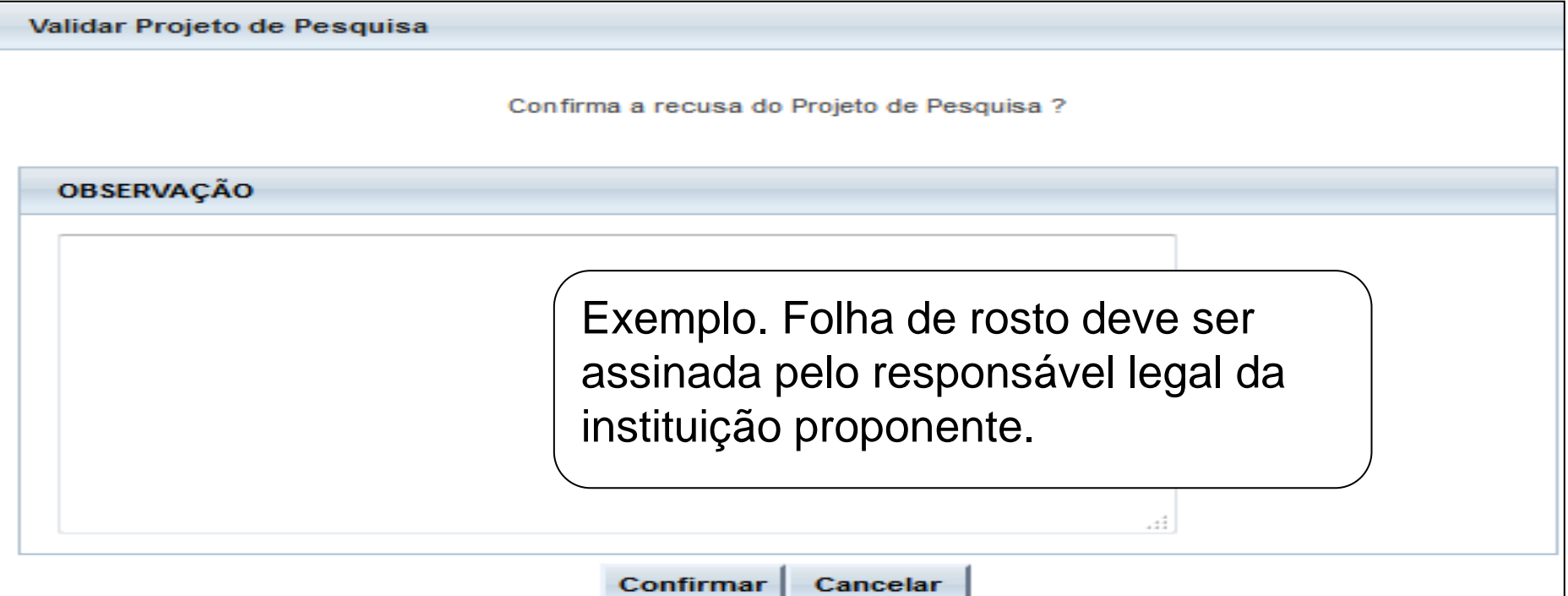

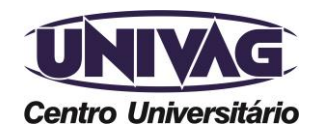

Telefone (0xx65) 3688-6111 / E-mail: cep@univag.edu.br

Além dos dados de contato acima, o CEP.UNIVAG atenderá o público nos dias úteis, das 14h às 22h.

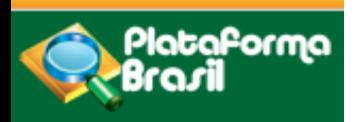

#### **Visualização**

#### **2) Pendência Emitida pelo CEP**

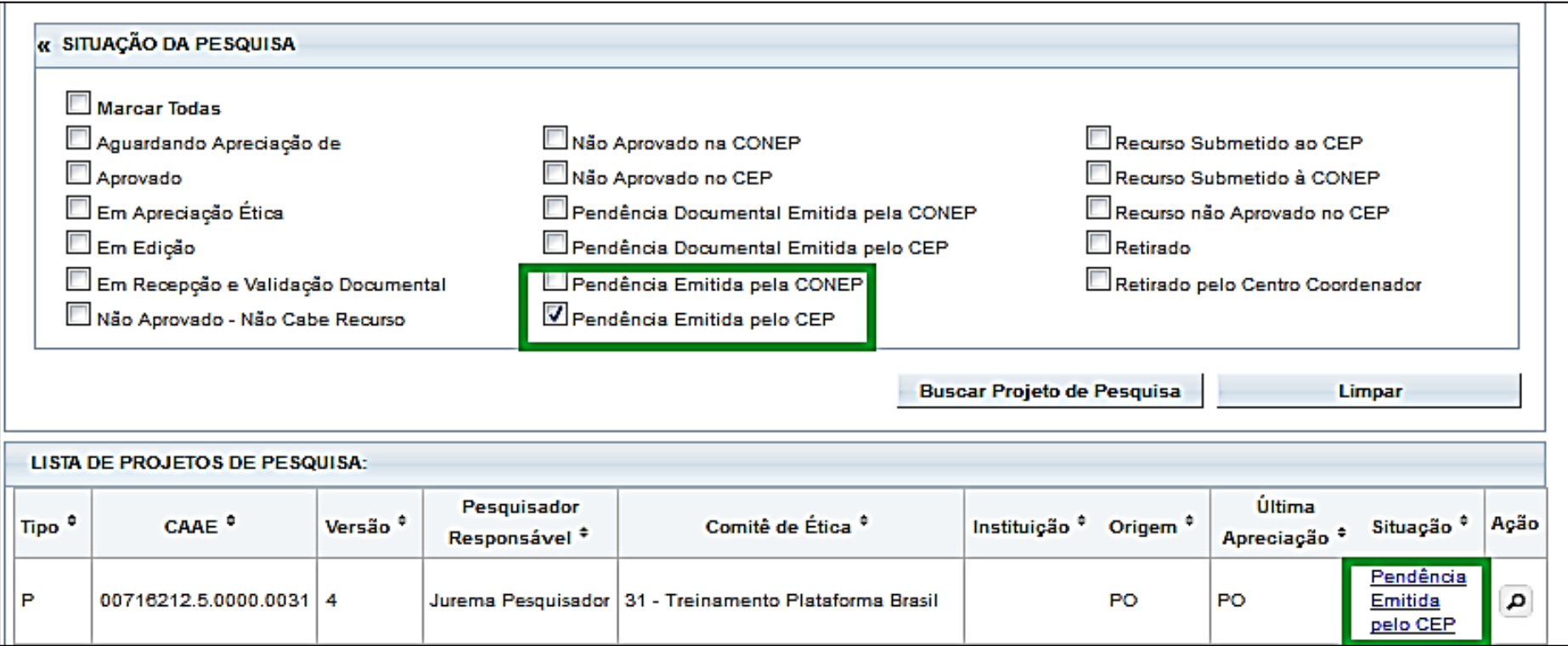

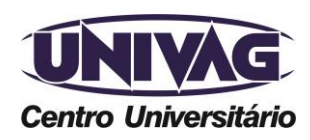

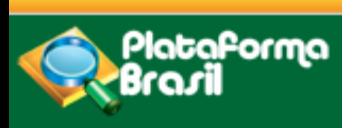

**Visualização**

#### **2) Pendência Emitida pelo CEP**

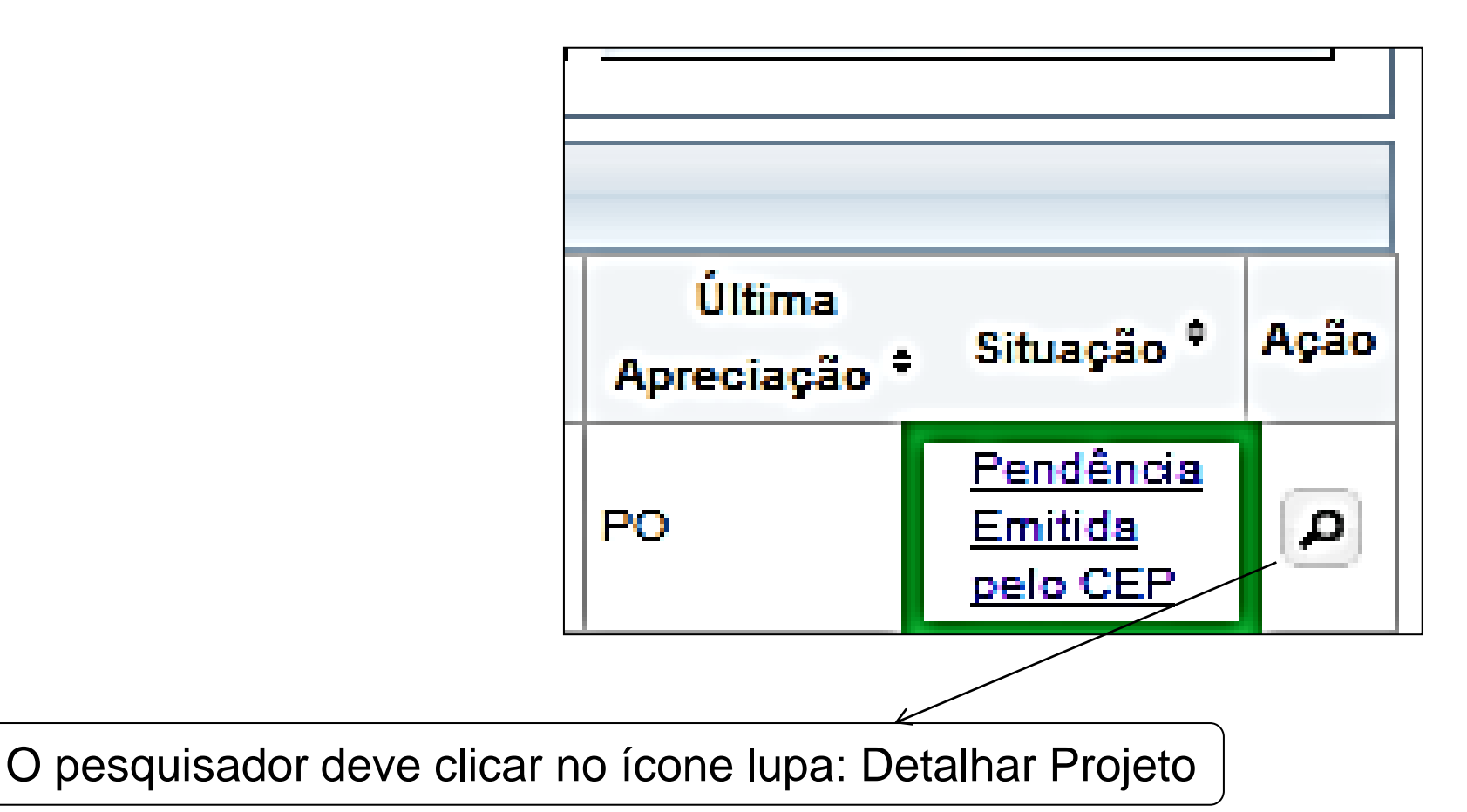

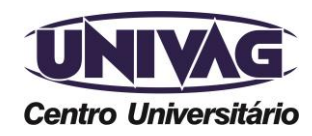

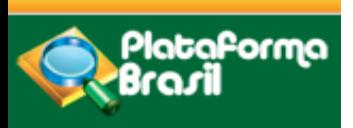

**Visualização**

**Atenção!** A "Pendência Emitida pelo CEP" significa que o CEP emitiu Parecer Consubstanciado com a situação "Pendente". Nesse caso, o pesquisador deve localizar o Parecer Consubstanciado na árvore de arquivos do projeto para visualizar as pendências elencadas pelo CEP.

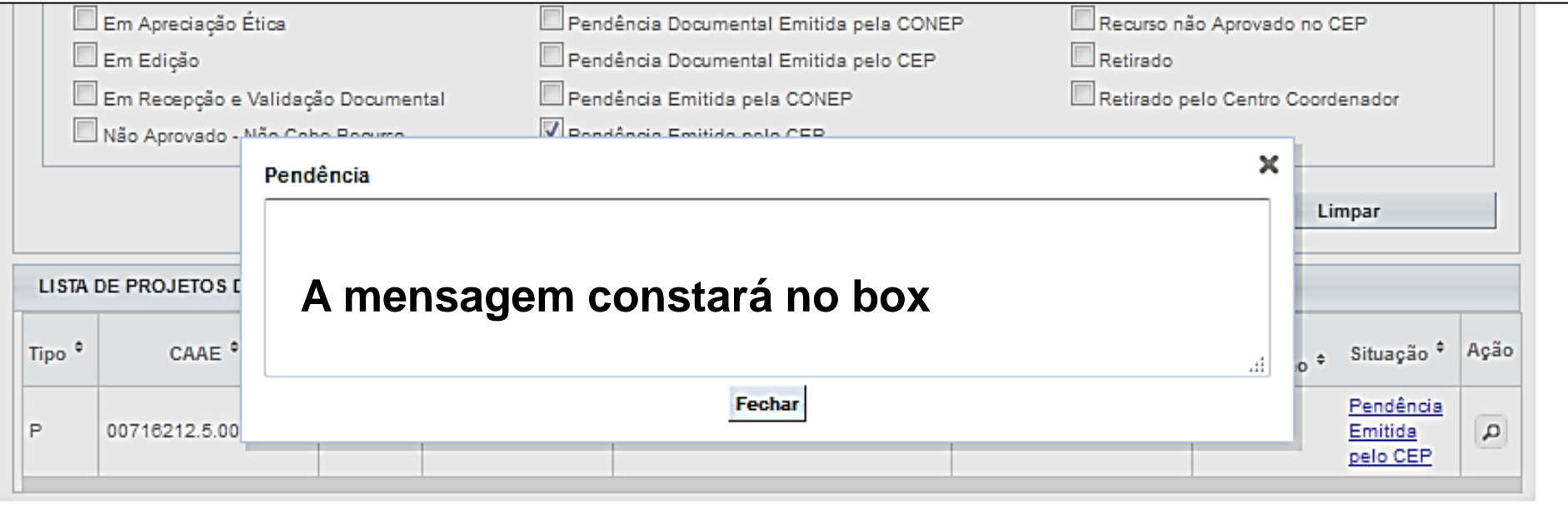

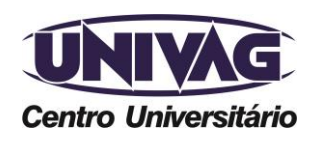

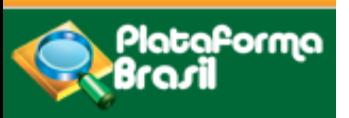

#### **Visualização: documentos nas pastas**

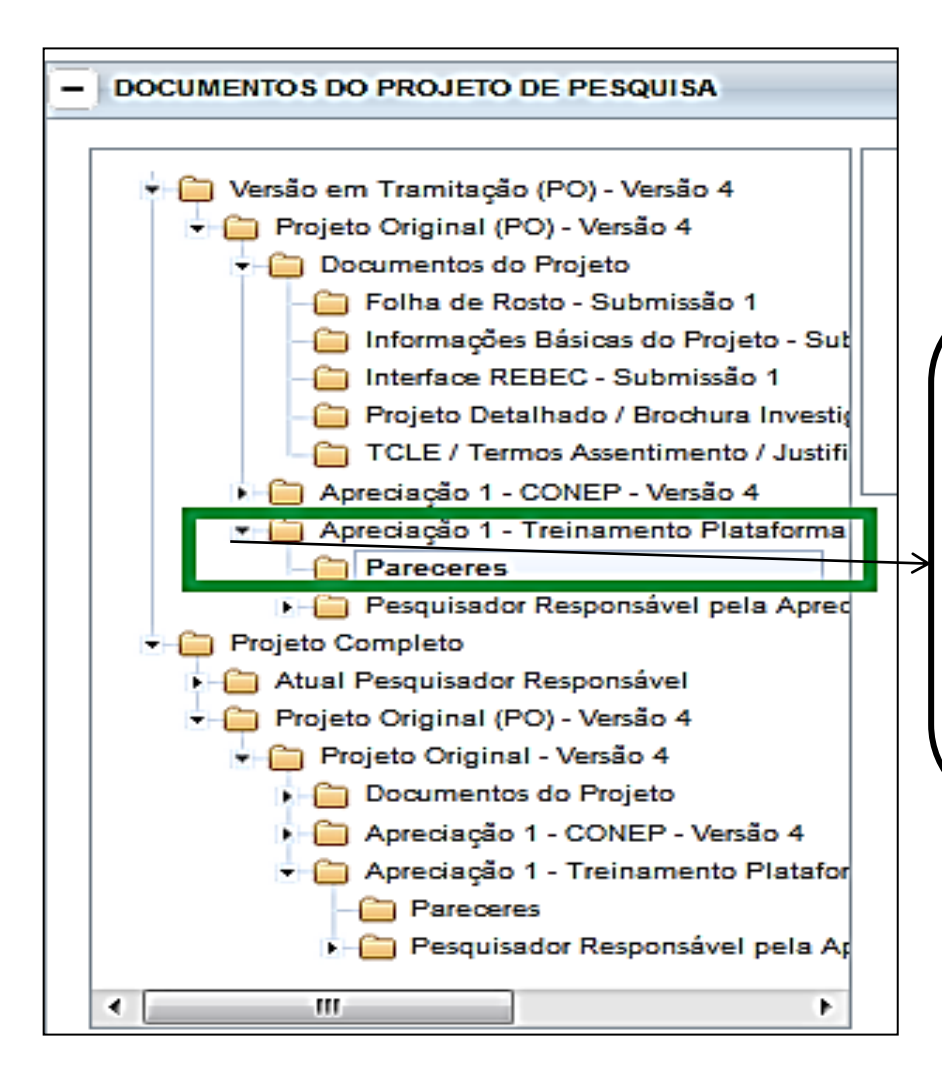

**A pasta Apreciação 1 está aberta ( seta apontada para baixo) e o Parecer Consubstanciado se encontra na pasta "Pareceres" que está selecionada na tela** 

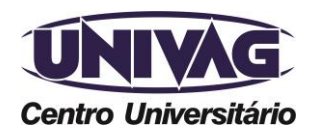

Telefone (0xx65) 3688-6111 / E-mail: cep@univag.edu.br

Além dos dados de contato acima, o CEP.UNIVAG atenderá o público nos dias úteis, das 14h às 22h.

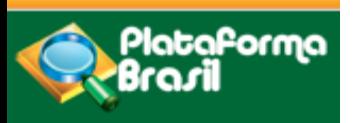

**Visualização: pastas**

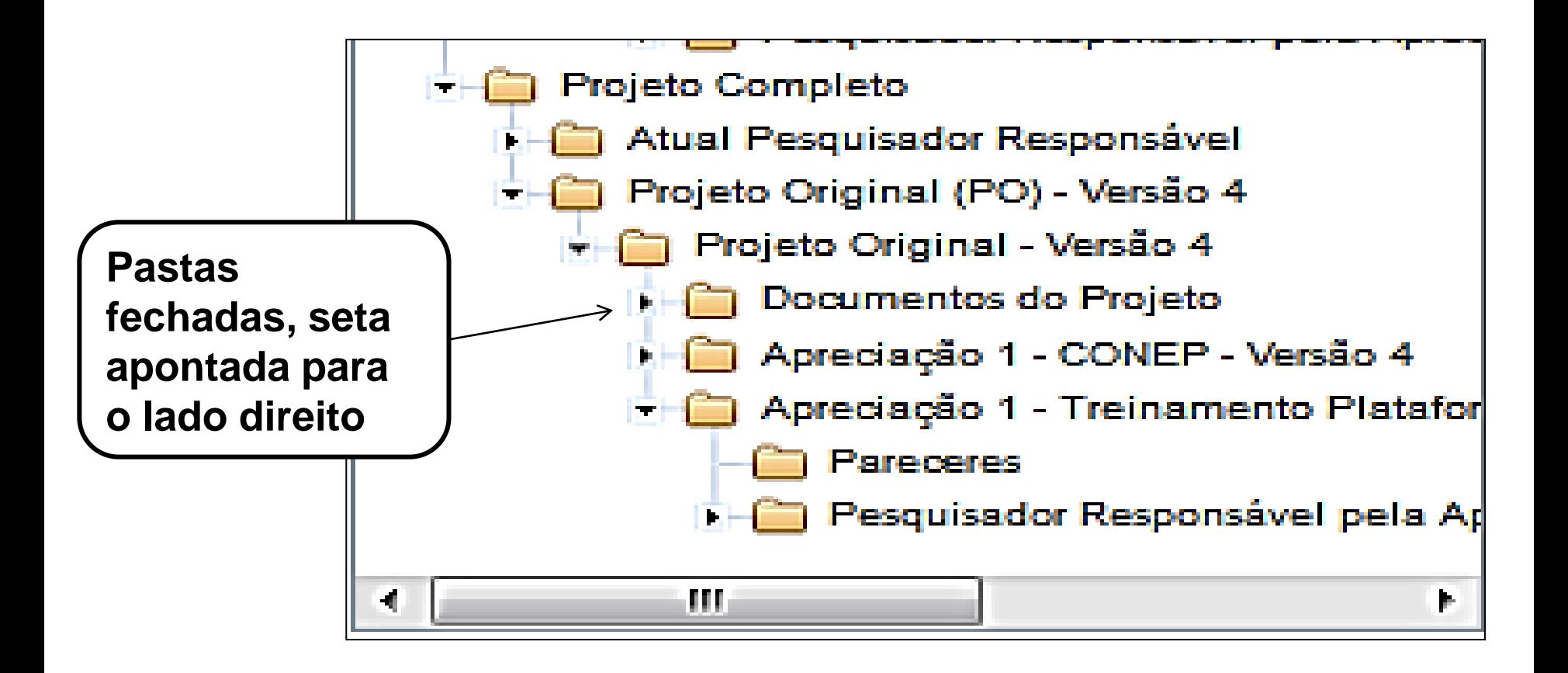

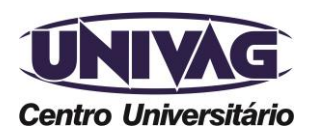

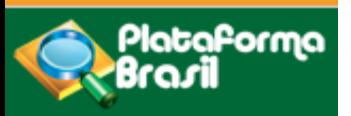

#### **Visualização: parecer**

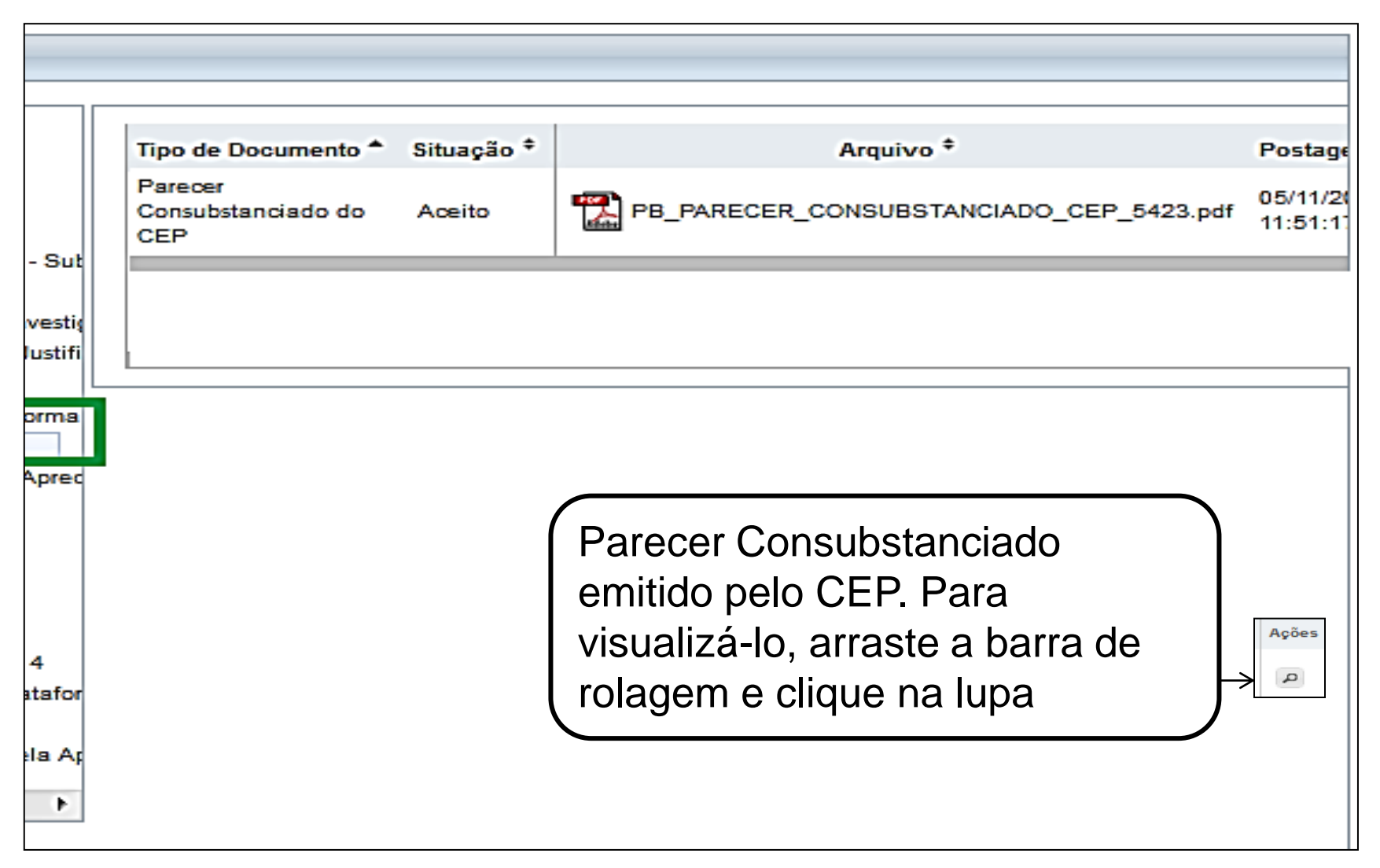

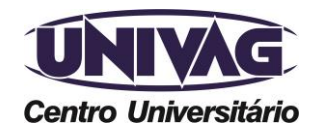

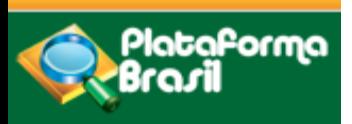

**Visualização: inclusões após emissão do parecer**

#### **Como incluir as correções das pendências no Projeto de Pesquisa**

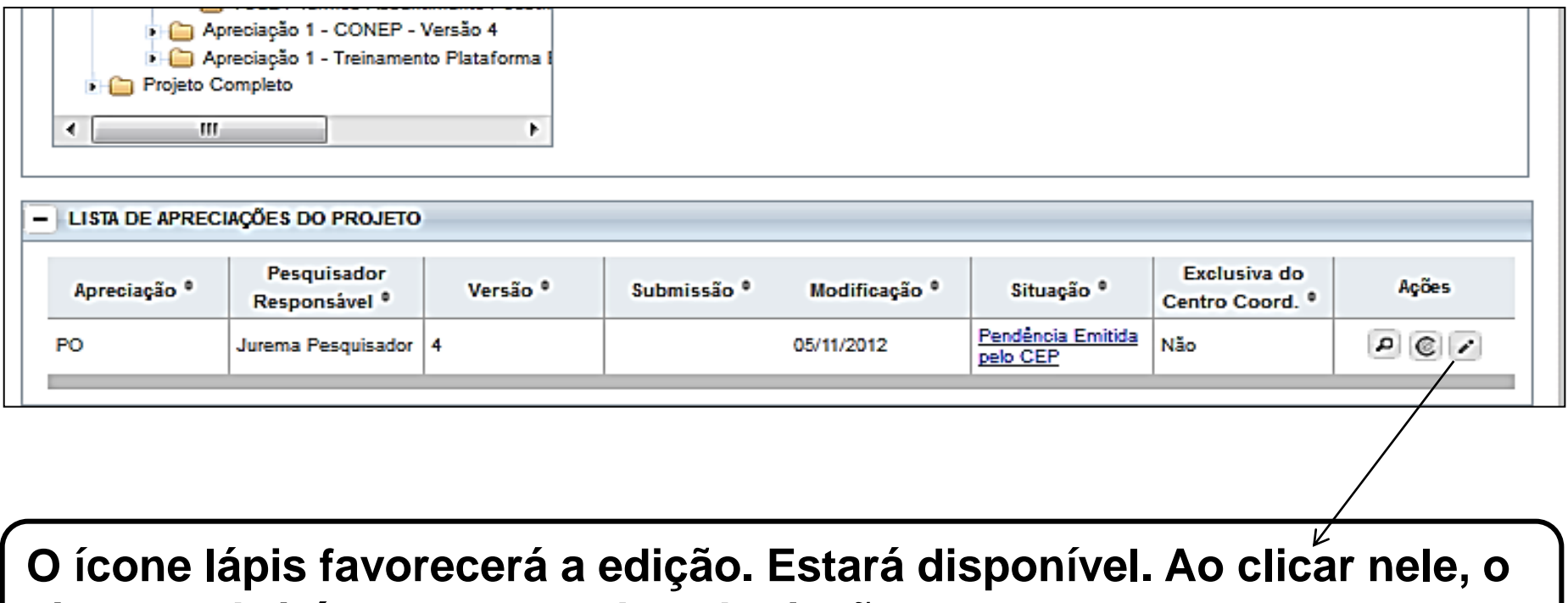

**sistema abrirá as 6 etapas da submissão.**

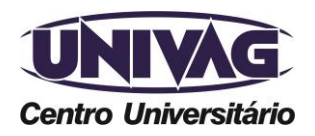

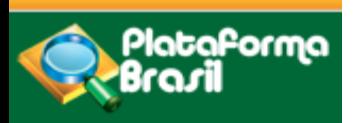

#### **Visualização: versões em trâmite**

#### Visualização do Parecer do CEP

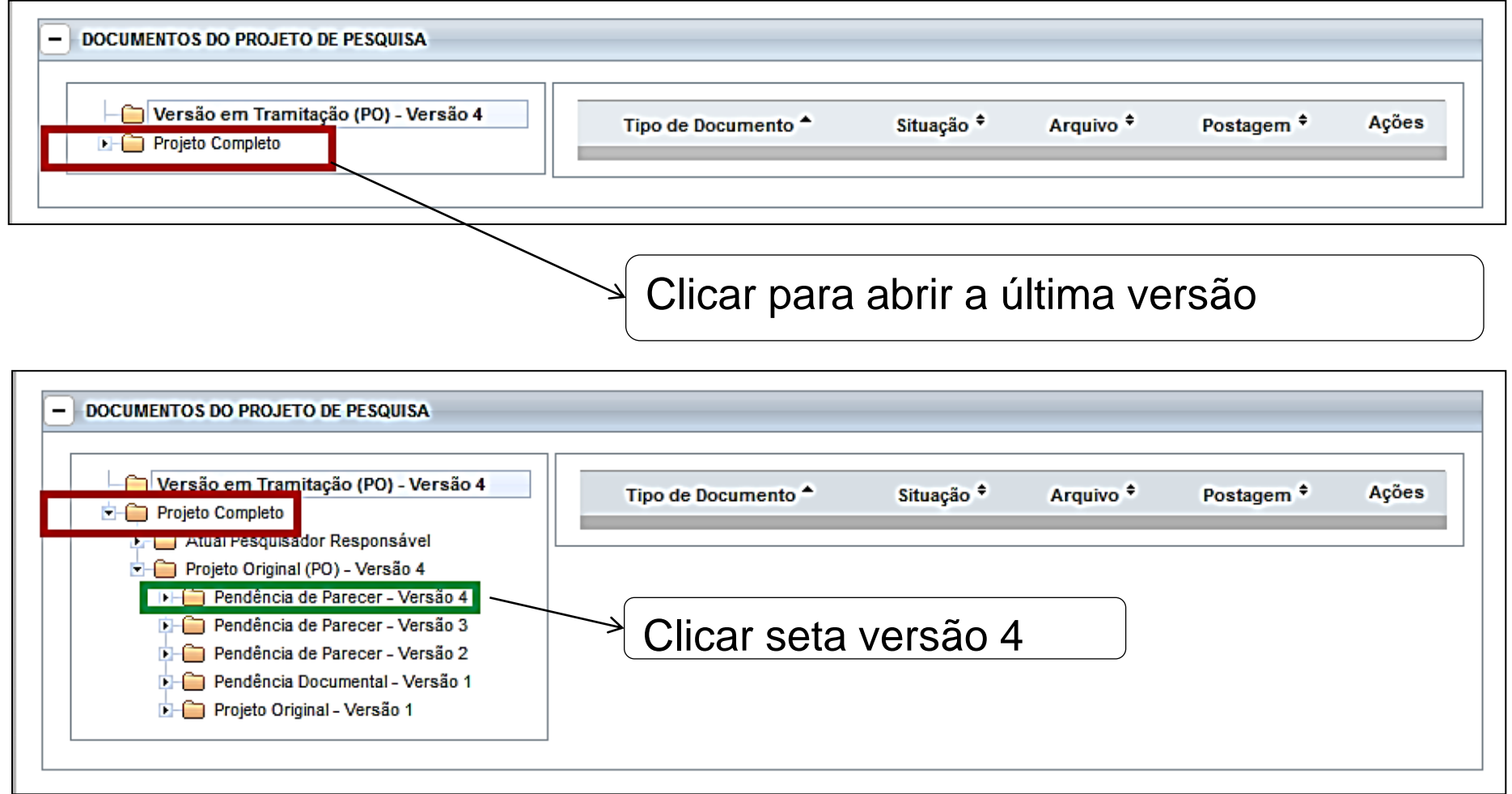

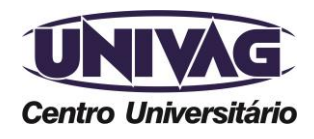

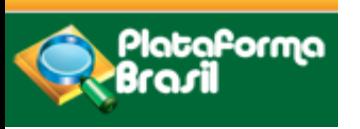

# REFERÊNCIAS BIBLIOGRÁFICAS:

http://aplicacao.saude.gov.br/plataformabrasil/login.jsf RESOLUÇÃO Nº 466, DE 12 DE DEZEMBRO DE 2012. ≻RESOLUÇÃO Nº 510, DE 07 DE ABRIL DE 2016

Página http://www.univag.com.br/comite-de-etica-em-pesquisa

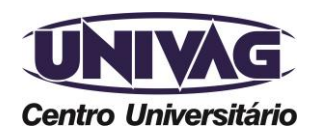